#### МИНИСТЕРСТВО ОБРАЗОВАНИЯ РЕСПУБЛИКИ БЕЛАРУСЬ

### УЧРЕЖДЕНИЕ ОБРАЗОВАНИЯ «БЕЛОРУССКИЙ ГОСУДАРСТВЕННЫЙ УНИВЕРСИТЕТ ТРАНСПОРТА»

Кафедра графики

## О. В. АРТЮШКОВ

## AutoCAD 2004

*Одобрено методической комиссией заочного факультета в качестве учебно-методического пособия для студентов инженерных специальностей*

Гомель 2012

УДК 744 (75.8) ББК 30.11 А86

Р е ц е н з е н т – зав. кафедрой «Транспортные узлы» канд. техн. наук, доцент *С. А. Пожидаев* (УО «БелГУТ»)

#### **Артюшков, О. В.**

А86 AutoCAD 2004 : учеб.-метод. пособие для студентов инженерных специальностей заочного факультета / О. В. Артюшков ; М-во образования Респ. Беларусь, Белорус. гос. ун-т трансп. – Гомель : БелГУТ, 2012. – 40 с. ISBN 978-985-554-128-9

Приведены основные понятия системы AutoCAD, даны краткие сведения о графическом интерфейсе и служебных средствах, изложены основные принципы работы с командами при создании чертежей. Даны задания для самостоятельного выполнения контрольной работы и приведен пример её оформления. Предназначено для студентов инженерных специальностей заочного факультета.

> **УДК 744 (75.8) ББК 30.11**

**ISBN 978-985-554-128-9** © Артюшков О. В., 2012 © Оформление «УО «БелГУТ», 2012

#### **ВВЕДЕНИЕ**

Данное учебно-методическое пособие предназначено для пользователей, которые имеют определенный опыт работы с персональным компьютером в операционной системе Windows. В нём представлены основные принципы работы с системой геометрического проектирования AutoCAD, описаны основные понятия и термины, представлены основные команды для самостоятельного выполнения чертежей средней сложности.

AutoCAD - мощный универсальный пакет CAПP. AutoCAD не предназначен только для машиностроителя или только для архитектора, это инструмент любого специалиста, работающего с технической графикой. Фирма - разработчик Autodesk, ориентируясь на самый широкий круг пользователей, заложила в пакет широкие возможности настройки AutoCADa на любую предметную область. Именно поэтому AutoCAD завоевал широкую популярность и продолжает сохранять свои позиции, несмотря на все более и более жесткую конкуренцию.

В настоящем пособии детально описан интерфейс пользователя AutoCAD 2004 англоязычной версии с переводом на русский язык необходимых диалоговых окон, команд и функций. Использование команд создания и редактирования чертежа, нанесения размеров и текста осуществляется обучаемыми при выполнении лабораторных и контрольной работы, поэтому данные разделы представлены не так подробно. Лля более полного освоения системы AutoCAD можно воспользоваться специальными предложениями от фирмы Autodesk, которая предлагает бесплатные студенческие версии своих программных продуктов, 100 % легальных, без вирусов и ограничений по функциональным возможностям, доступных как на английском, так и на русском языках. Одно из таких предложений можно найти по ссылке http://students.autodesk.com/?nd=russia на сайте Autodesk Education Community (Образовательное Сообщество Autodesk).

Дисциплина «Инженерная графика» состоит из трех разделов, таких как «Начертательная геометрия», «Инженерная графика» и «Машинная графика». Настоящее учебное пособие предназначено для использования при изучении последнего раздела.

#### 1 РАБОЧАЯ ПРОГРАММА РАЗЛЕЛА «МАШИННАЯ ГРАФИКА»

Тема 1. Основные понятия машинной графики. Обзор графических редакторов. Пользовательский интерфейс AutoCAD. Панели инструментов. Строка меню и строка состояния.

Тема 2. Системы координат. Построение объектов и управление изображением. Использование послойной технологии создания чертежа. Свойства объектов. Настройки режимов рисования. Объектные привязки.

Тема 3. Создание и редактирование объектов. Способы выбора объектов. Копирование объектов. Масштабирование и растягивание объектов. Обрезка и удлинение объектов. Разделение на части и расчленение объектов. Создание фасок и скруглений.

Тема 4. Выполнение с помощью графического редактора чертежа детали. Настройка размерных и текстовых стилей. Нанесение размеров и надписей на чертежах.

Тема 5. Получение твердой (бумажной) копии чертежа.

#### 2 ОСНОВНЫЕ ПОНЯТИЯ

#### 2.1 Объекты

В отличие от «художественных» графических редакторов (например, PowerPoint, Paintbrush) AutoCAD работает не с изображением как таковым, а с геометрическим описанием объектов, составляющих изображение, что обусловлено задачами САПР. Так, например, отрезок во внутреннем представлении графического редактора AutoCADa описывается двумя точками, круг описывается центром и радиусом и т.п. Графическое представление изделия с его геометрическим описанием более компактно и, что особенно важно, позволяет производить различные геометрические преобразования, которые постоянно требуются в инженерной практике. Так как из простых элементов можно создать практически любое изображение, то геометрического представления объектов вполне достаточно для любого технического изображения.

В системе AutoCAD объектом будет являться всё, что можно создать или преобразовать одной командой. Все объекты AutoCADa обладают некоторыми свойствами, которые могут быть как специфическим, так и общими, т.е. присущими всем объектам (например, цвет, тип линии и т.п.).

Графический редактор AutoCADa предоставляет пользователям следующий набор основных геометрических объектов:

- Point (Точка) - простейший объект AutoCADa. Точка может отображаться на экране монитора различными графическими знаками. Точка определяется координатами  $(X, Y, Z)$ ;

- Line (Отрезок) - часть прямой линии, ограниченная двумя крайними точками. Отрезки в AutoCADe не имеют ширины;

- Solid (Фигура) – часть плоскости, ограниченная четырьмя (тремя) отрезками, определяемыми по четырем точкам, две из которых могут совпадать:

- Arc (Дуга) - часть окружности, определяемая центром, радиусом и двумя центральными углами. Несмотря на единый способ хранения графической информации, дугу в AutoCADe можно построить 10 различными способами;

**- Circle** (Круг) – часть плоскости, ограниченная окружностью. При удалении скрытых линий круг воспринимается как непрозрачный объект. В AutoCADe для построения круга существует 6 способов;

- Polyline (Полилиния) - составная линия, включающая в себя прямолинейные и дуговые сегменты. Отличительной особенностью полилинии является то, что ее сегменты могут иметь постоянную или переменную ширину;

- Polygon (Многоугольник) – объект, являющийся правильным многоугольником. Отрисовывается одной полилинией, состоящей из прямолинейных сегментов равной длины;

- Rectangle (Прямоугольник) - прямоугольный объект, создаваемый этой командой, отрисовывается одной полилинией, состоящей из сегментов, которые расположены под прямым углом;

- Ellips (Эллипс) - объект, создаваемый командой Ellips (Эллипс) по двум осям. Отрисовывается одной полилинией, сегменты которой являются дугами двенадцатицентрового овала;

**- Donut** (Кольцо) – объект, создаваемый этой командой, отрисовывается замкнутой полилинией, состоящей из одного имеющего ширину дугового сегмента;

- 3D Face (3M Грань) - часть плоскости, ограниченная четырьмя отрезками. Основным свойством граней является их непрозрачность при удалении скрытых линий;

- 3D Mesh (3M Сеть) - трехмерный объект, определяемый двухпараметрическим массивом вершин. Трехмерные сети предназначены для аппроксимации трехмерных поверхностей. В AutoCADe предоставлена возможность простого формирования поверхностей (сфера, конус, цилиндр, поверхность вращения, поверхность сдвига и др.);

– Shape (Форма) – представляет собой специальный графический объект, составленный из отрезков, дуг и окружностей. Этот объект создается как текстовый файл, содержащий описание способа отрисовки графического объекта;

- Text (Текст) - объект, являющийся совокупностью строки текста и специфических для текста свойств. В AutoCADe используется векторный способ построения шрифтовых знаков, которые создаются как формы;

- Block (Блок) – составной объект, сформированный из лругих графических объектов или их совокупностей и имеющий имя. При расчленении «распадается» на объекты, из которых был сформирован;

- Attribute (Атрибут) – специальный объект, предназначенный для работы с блоками. Атрибут позволяет связывать с каждым вхождением блока в рисунок некоторую постоянную или переменную текстовую информацию;

- **Dimension** (Размер) – графический объект, состоящий из отрезков, дуг, стрелок и размерного текста.

#### **2.2 Система координат**

В AutoCADе используется традиционная система декартовых координат. Все координаты точек AutoCAD хранит в своей собственной внутренней системе координат – так называемой мировой системе координат (**World** (Мир)). Однако пользователю предоставляется возможность определять свои собственные системы координат, так называемые пользовательские (**USC** (ПСК)). Кроме того в AutoCADе можно использовать полярные, цилиндрические и сферические системы координат. Таким образом, при работе с рисунком можно пользоваться различными системами координат. При этом в каждый момент времени пользователь может работать только с одной предварительно выбранной системой координат, которая называется текущей.

В левом нижнем углу графической зоны экрана AutoCAD постоянно показывает пиктограмму текущей системы координат. В момент начала сеанса работы с новым чертёжом AutoCAD делает текущей мировую систему координат. Точка (0;0) располагается в левом нижнем углу графической зоны экрана, а оси координат направлены соответственно влево и вверх, как указывает пиктограмма. При этом ось *Z* направлена перпендикулярно экрану монитора в сторону пользователя (правосторонняя система координат).

#### **2.3 Единицы измерения и масштаб**

В AutoCADе расстояния между точками на рисунке измеряются в условных единицах. Соответствие между условными единицами и конкретной системой единиц измерения (метрической, дюймовой и т.п.) устанавливается выбором формата представления.

В AutoCADе нет масштаба в обычном понимании конструктора. В AutoCADе конструктор может задавать все расстояния и координаты в реальных единицах. Масштабирование различных частей изображения в соответствии с желаемым форматом документа может осуществляться в момент компоновки чертежа (используя команду **Scale** (Масштаб)) или при выводе чертежа или его части на плоттер (принтер).

#### **2.4 Вид и управление изображением**

При создании чертежа в системе AutoCAD на дисплей выводится изображение всего чертежа или его части. Такое изображение называют видом. Эту видимую часть чертежа можно увеличивать (при этом изображение чертежа будет уменьшаться), уменьшать (изображение будет увеличиваться) или перемещать по полю чертежа без изменения масштаба изображения. Изменение масштаба изображения вида осуществляется командой **Zoom** (Покажи). Перемещение вида по полю чертежа осуществляется с помощью команды панорамирования **Pan** (Панорамирование). При наличии ролика на устройстве указания «мышь» изменение масштаба изображения можно осуществить вращением ролика, а панорамирование – перемещением «мыши» по столу при нажатом ролике. Двойной щелчок по ролику приводит к исполнению команды **Zoom All** (Покажи всё) и на экране появляется весь чертёж в его границах.

#### **2.5 Чертёж**

Чертёж – это файл с информацией, описывающей графический объект.

AutoCAD позволяет создавать и редактировать чертёж множеством различных способов. Любое изображение создается с помощью базового набора графических объектов, описанных выше. Каждый объект, как правило, создается своей командой. Каждая команда предоставляет пользователю несколько способов создания объекта(ов) по заданным геометрическим параметрам. Аналогично командам отрисовки объектов в AutoCADе существует базовый набор команд редактирования чертежа.

При работе традиционным способом точность геометрических построений определяется набором чертёжных инструментов, имеющихся у конструктора (циркуль, линейка, угольник, транспортир и пр.). AutoCAD предоставляет в распоряжение конструктора все вычислительные ресурсы ЭВМ, а значит и новые средства создания и редактирования чертежа. Помимо высокой точности построений (задаваемой пользователем), AutoCAD позволяет упростить геометрические построения, определяя геометрически характерные точки объектов, предоставляет справочную информацию о чертеже (координаты, расстояния, периметры, площади и т.п.).

● *Для того, чтобы общение с системой AutoCAD было наиболее эффективным, следует ознакомиться со всеми предоставляемыми средствами и возможностями и выбирать оптимальный, с учетом затрачиваемого времени, метод решения задачи.*

#### **2.6 Слой**

В системе AutoCAD имеется возможность распределять фрагменты чертежа по различным *слоям*, то есть располагать изображение можно как бы на нескольких совмещенных в пространстве носителях. Это можно сравнить с наложенными друг на друга прозрачными кальками. Грамотное использование слоёв позволяет систематизировать и удобно организовать чертёж.

Диалоговое окно для создания и редактирования слоев (рисунок 1) вызывается командой **Layer properties manager** (Управление свойствами слоя) из панели **Layers** (Слои).

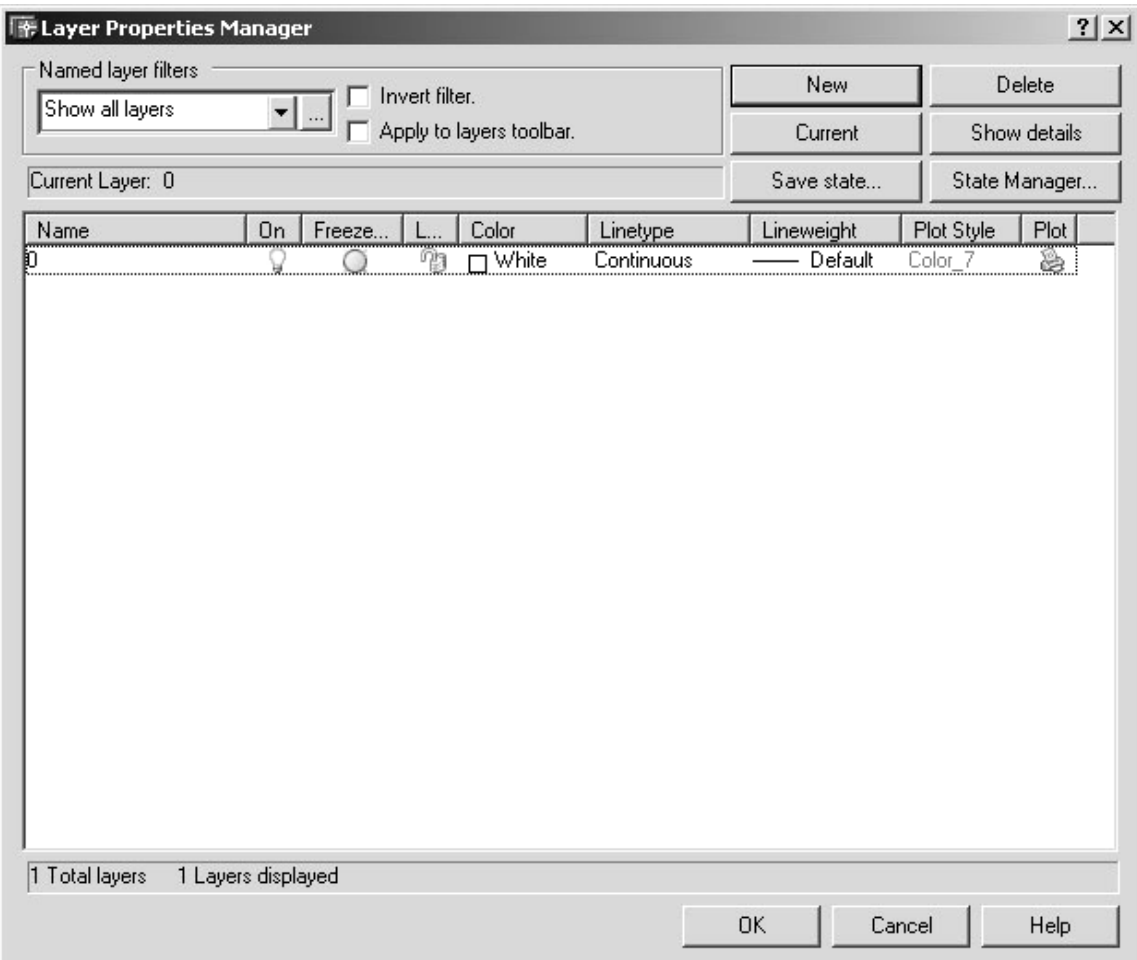

Рисунок 1 – Диалоговое окно «Управление свойствами слоя»

Количество слоёв не ограничивается. Слои можно делать видимыми и невидимыми (включенными (on) и выключенными (off)), причем если слой не показывается на экране монитора, то он не выводится и на печать. При работе с установленными в чертеже слоями, в один момент времени можно работать только с одним слоем. Такой слой называют текущим. Текущий слой можно выключать, а выключенные слои назначать текущими. В таких случаях рисование и редактирование объектов будет осуществляться «вслепую» и, следовательно, рисунок можно «случайно» испортить.

При «блокировании» слоя (freeze) он становится полностью недоступным для любых действий (слой не показывается на экране, не выводится на печать, его нельзя назначить текущим). Если слой «замкнуть» (lock), то в таком слое можно будет использовать команды рисования объектов, но нельзя будет воспользоваться командами редактирования, так как система в таком случае запрещает выбор объектов.

С каждым слоем чертежа связывается цвет, тип и толщина линий. По мере создания чертежа имеется возможность ввода новых слоев и изменения свойств существующих. При создании слоя ему необходимо присвоить имя, по которому слои будут отличаться один от другого.

Подобно системе координат в любом чертеже AutoCADа всегда существует по крайней мере один слой с именем «0». Этот слой имеет специальные свойства, его нельзя удалить и нельзя переименовать. Удалить слой можно только в случае, если на нём нет нарисованных объектов и слой не является текущим.

Если возникает необходимость перемещения объектов с одного слоя на другой, то достаточно выбрать нужный объект и выбрать нужный слой из списка имеющихся в панели **Layers** (Слои). В случае необходимости установки текущим другого слоя достаточно развернуть список имеющихся слоев в вышеуказанной панели и выбрать нужный. При развернутом списке слоев можно также переключать индикаторы on/off, freeze or thaw, lock/unlock.

#### 2.7 Свойства

К основным, общим для всех объектов AutoCADa, свойствам относятся цвет, тип и ширина (толшина) линии. Контроль над этими свойствами можно осуществлять из панели Properties (Свойства), которая будет описана ниже. При этом изменение любого свойства будет сохраняться до последующего изменения. Если же выбран вариант свойства ByLayer (По слою), то соответствующее свойство будет совпадать с назначенным для данного слоя.

#### 2.7.1 Цвет

Как уже указывалось выше, пвет создаваемых объектов можно связать со слоем, а можно и задать индивидуально. рассматриваемой версии системы B AutoCAD более 1000000 иветов.

Для присвоения объектам слоя нужного цвета необходимо вызвать диалоговое окно Select Color (Выбор цвета) (рисунок 2), которое появляется при нажатии левой кнопки «мыши» при нахождении курсора в соответствующей строке списка слоев в графе Color.

Чтобы присвоить цвет будущим объектам независимо от слоя или изменить уже имеющийся, в панели Properties (Свойства) достаточно выбрать соответствующий цвет из окошка Color control.

#### 2.7.2 Тип линии

Все основные двумерные объекты (отрезок, полилиния, дуга, круг) характеризуются типом линии. Тип линии - это шаблон, по которому отрисовываются линии AutoCADa. Пользователь имеет возможность в дополнение к существующим созлавать свои типы линий.

Выбор типа линии для объектов конкретного слоя можно осуществить нажатием левой кнопки «мыши» в графе Linetype (Тип линии) диалогового окна Laver properties manager, в результате чего появится диалоговое окно Select linetype (Выбор типа линии) (рисунок 3). При назначении типа линии объекта независимо от слоя в панели Propertise (Свойства) нужно выбрать соответствующий тип из окошка Linetype control. В случае отсутствия нужного типа линии в списке доступных в данном чертеже его необходимо загрузить непосредственно из системы с помощью кнопки Load (Загрузить) и в появившемся окне Load or Reload Line**type** (Загрузка или перезагрузка типа ли-

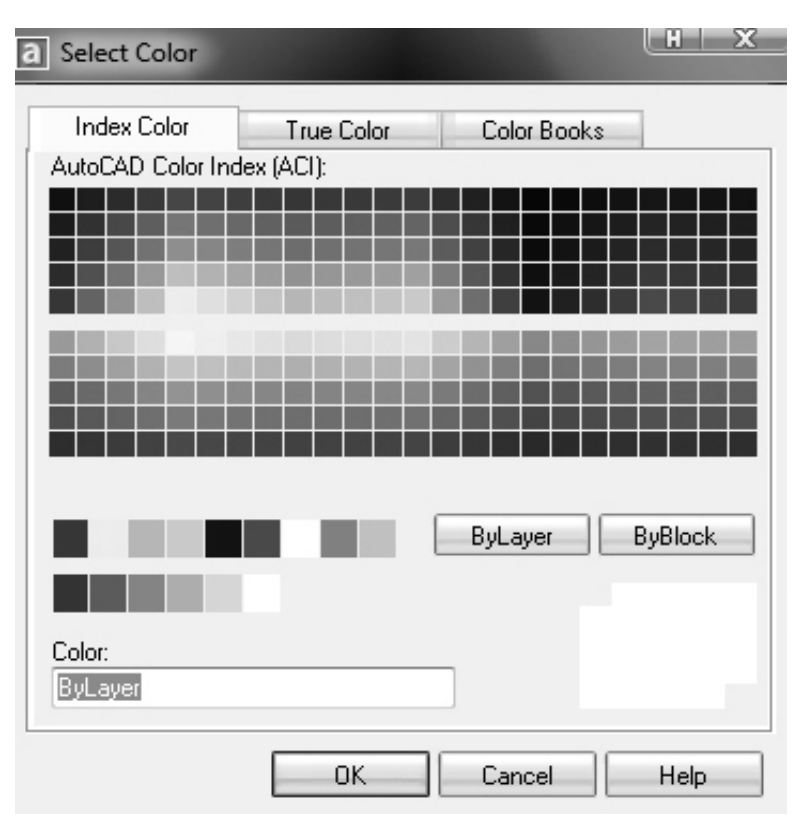

Рисунок 2 - Диалоговое окно «Выбор цвета»

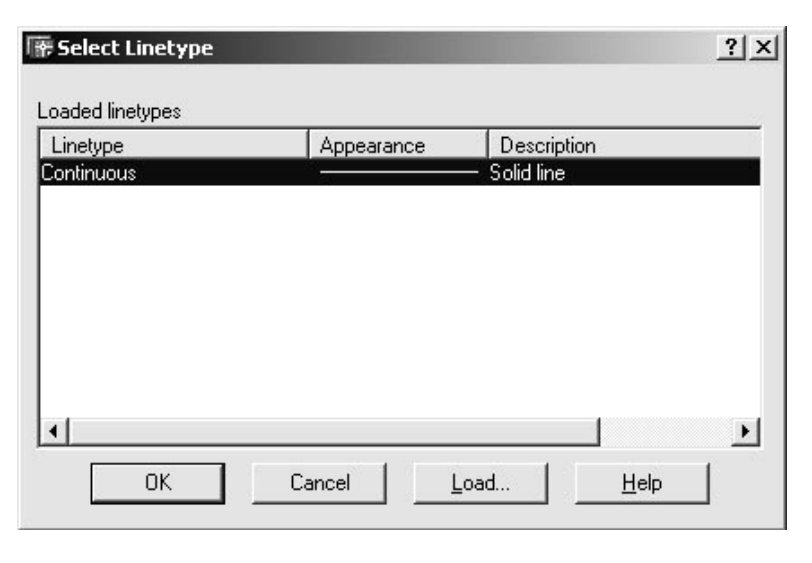

Рисунок 3 - Окно выбора типа линии

нии) (рисунок 4) выбрать нужный тип линии, после чего он появится в списке доступных в окне Select linetype (Выбор типа линии).

#### 2.7.3 Толшина линии

Толщина линии, которой отрисовываются объекты AutoCADa, может задаваться как для объектов конкретного слоя, так и независимо от слоя, в диалоговом окне **Lineweight** (Толщина линии) (рисунок 5).

Толщина линий объектов AutoCADa может показываться на экране (show) либо скрываться (hide), однако при получении твердой (бумажной) копии чертежа она учитывается обязательно.

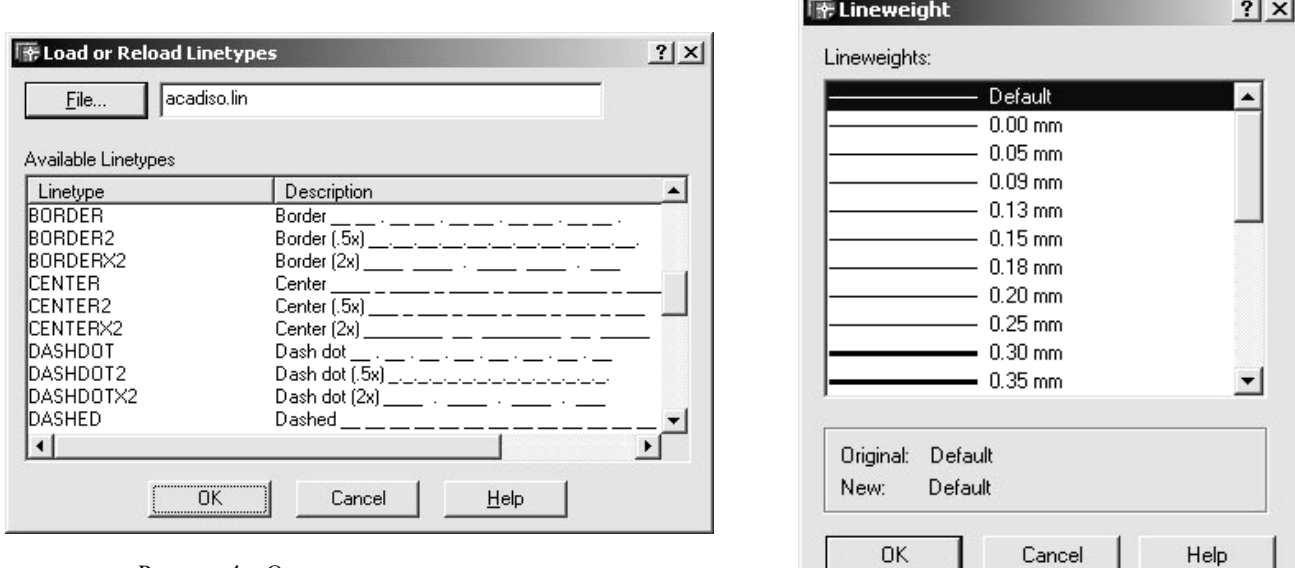

Рисунок 4 - Окно загрузки типа линии

Рисунок 5 - Окно выбора толщины линии

#### 3 ГРАФИЧЕСКИЙ РЕДАКТОР И СЛУЖЕБНЫЕ СРЕДСТВА AUTOCAD

Графический редактор - это программа, отображающая на экране графическую информацию и исполняющая команды создания, изменения, просмотра чертежа и вывода его на плоттер или принтер. Система AutoCAD предоставляет удобную среду общения, в которой создается и редактируется чертеж.

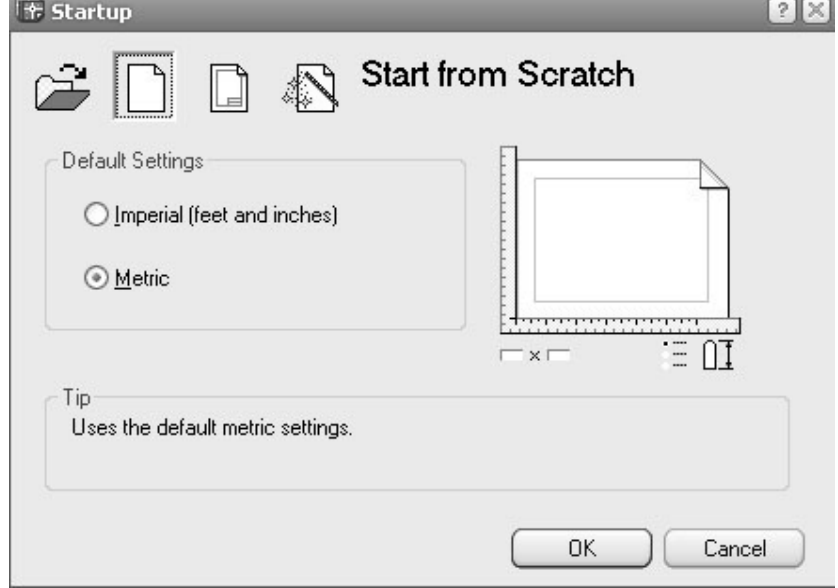

Рисунок 6 - Окно начальной загрузки

#### 3.1 Окно начальной загрузки

При вызове в работу системы AutoCAD в центре экрана появляется диалоговое окно Startup (Запуск), в котором пользователь имеет возможность выбрать один из четырех вариантов начала работы (рисунок 6):

 $-$  Open a drawing (Открыть рисунок), при необходимости продолжить работу с уже имеющимся рисунком AutoCADa;

- Start from Scratch (Начать произвольно), если пользователь соглашается с настройками будущего файла чертежа по умолчанию, выбирая только единицы измерения линейных размеров;

 $-$  Use a template (Использовать шаблон), когда рисунок начинается с готового шаблона, используемого как прототип;

- Use a wizard (Использовать мастера настройки), когда пользователь сам настраивает различные параметры будущего чертежа в полном или сокращенном виде, такие как единицы измерения, направление отсчета углов, размеры листа и т.п.

#### 3.2 Интерфейс пользователя

После выбора нужного варианта начала работы с системой AutoCAD на экране монитора будет представлен интерфейс пользователя (рисунок 7), который состоит из различных элементов, таких как заголовок, строка меню и командная строка, кнопочные меню (панели инструментов) и строка состояния, а также графическая зона, где собственно и выполняется чертеж. Оформление интерфейса и цвета различных элементов можно изменять перенастройкой системных переменных AutoCADa.

|                     |          | a AutoCAD 2004 - [Drawing1.dwg]                                      |               |   |    |   |                     |  |   |     |   |                                              |                |   |    |              |  |          |              |   |                             |              |   |         |                      | $=$           | $\times$ E                         |
|---------------------|----------|----------------------------------------------------------------------|---------------|---|----|---|---------------------|--|---|-----|---|----------------------------------------------|----------------|---|----|--------------|--|----------|--------------|---|-----------------------------|--------------|---|---------|----------------------|---------------|------------------------------------|
|                     |          | File Edit View Insert Format Tools Draw Dimension Modify Window Help |               |   |    |   |                     |  |   |     |   |                                              |                |   |    |              |  |          |              |   |                             |              |   |         |                      |               | $ \Box$ $\times$                   |
|                     | K        | $\circledB$<br>$\boxplus$                                            | $\Box$        | 2 |    |   | $\rightarrow$ 0 0 2 |  | x |     |   | œ<br>$^{\circledR}$                          | $\mathfrak{D}$ | 毅 | 肥入 |              |  | Standard | $\checkmark$ |   | $\frac{2}{\sqrt{2}}$ ISO-25 | $\checkmark$ |   |         |                      |               |                                    |
| ×,                  |          | $Q$ $Q$ $Q$ $Q$ $D$ $0$                                              |               |   |    |   |                     |  |   | ▼ ※ | € |                                              | □ ByLayer      |   |    | $\checkmark$ |  |          | - ByLayer    | ٧ |                             | ByLayer      | ٧ | ByColor |                      | $\sim$        |                                    |
|                     |          |                                                                      |               |   |    |   |                     |  |   |     |   |                                              |                |   |    |              |  |          |              |   |                             |              |   |         |                      |               | ٨                                  |
|                     |          |                                                                      |               |   |    |   |                     |  |   |     |   |                                              |                |   |    |              |  |          |              |   |                             |              |   |         |                      |               | 280                                |
|                     |          |                                                                      |               |   |    |   |                     |  |   |     |   |                                              |                |   |    |              |  |          |              |   |                             |              |   |         |                      |               |                                    |
| ر                   |          |                                                                      |               |   |    |   |                     |  |   |     |   |                                              |                |   |    |              |  |          |              |   |                             |              |   |         |                      |               |                                    |
| $\circ$             |          |                                                                      |               |   |    |   |                     |  |   |     |   |                                              |                |   |    |              |  |          |              |   |                             |              |   |         |                      |               | ₾                                  |
| $\Box$              |          |                                                                      |               |   |    |   |                     |  |   |     |   |                                              |                |   |    |              |  |          |              |   |                             |              |   |         |                      |               | 88                                 |
| $\sqrt{2}$          |          |                                                                      |               |   |    |   |                     |  |   |     |   |                                              |                |   |    |              |  |          |              |   |                             |              |   |         |                      |               | $\ddot{\uparrow}$                  |
| $\odot$             |          |                                                                      |               |   |    |   |                     |  |   |     |   |                                              |                |   |    |              |  |          |              |   |                             |              |   |         |                      |               |                                    |
| $\mathfrak{S}$      |          |                                                                      |               |   |    |   |                     |  |   |     |   |                                              |                |   |    |              |  |          |              |   |                             |              |   |         |                      |               | $\frac{0}{1}$                      |
|                     |          |                                                                      |               |   |    |   |                     |  |   |     |   |                                              |                |   |    |              |  |          |              |   |                             |              |   |         |                      |               | $\Box$                             |
| $\sim$              |          |                                                                      |               |   |    |   |                     |  |   |     |   |                                              |                |   |    |              |  |          |              |   |                             |              |   |         |                      |               |                                    |
| $\circ$             |          |                                                                      |               |   |    |   |                     |  |   |     |   |                                              |                |   |    |              |  |          |              |   |                             |              |   |         |                      |               | $-\!\!/\cdots$                     |
| $\Omega$            |          |                                                                      |               |   |    |   |                     |  |   |     |   |                                              |                |   |    |              |  |          |              |   |                             |              |   |         |                      |               | $-\gamma$                          |
| $\overline{\Theta}$ |          |                                                                      |               |   |    |   |                     |  |   |     |   |                                              |                |   |    |              |  |          |              |   |                             |              |   |         |                      |               | □                                  |
| $\overline{6}$      |          |                                                                      |               |   |    |   |                     |  |   |     |   |                                              |                |   |    |              |  |          |              |   |                             |              |   |         |                      |               | Ċ                                  |
| $\blacksquare$      |          |                                                                      |               |   |    |   |                     |  |   |     |   |                                              |                |   |    |              |  |          |              |   |                             |              |   |         |                      |               | $\overline{r}$                     |
| 犎                   |          |                                                                      |               |   |    |   |                     |  |   |     |   |                                              |                |   |    |              |  |          |              |   |                             |              |   |         |                      |               | $\sqrt{}$                          |
| $\sqrt{2}$          |          |                                                                      |               |   |    |   |                     |  |   |     |   |                                              |                |   |    |              |  |          |              |   |                             |              |   |         |                      |               |                                    |
|                     |          |                                                                      |               |   |    |   |                     |  |   |     |   |                                              |                |   |    |              |  |          |              |   |                             |              |   |         |                      |               |                                    |
|                     |          |                                                                      |               |   |    |   |                     |  |   |     |   |                                              |                |   |    |              |  |          |              |   |                             |              |   |         |                      |               |                                    |
|                     |          |                                                                      |               |   |    |   |                     |  |   |     |   |                                              |                |   |    |              |  |          |              |   |                             |              |   |         |                      |               |                                    |
|                     |          |                                                                      |               |   |    |   |                     |  |   |     |   |                                              |                |   |    |              |  |          |              |   |                             |              |   |         |                      |               |                                    |
|                     |          |                                                                      |               |   |    |   |                     |  |   |     |   |                                              |                |   |    |              |  |          |              |   |                             |              |   |         |                      |               |                                    |
|                     |          |                                                                      | Œ             |   | Ò. | X |                     |  |   |     |   |                                              |                |   |    |              |  |          |              |   |                             |              |   |         |                      |               |                                    |
|                     |          |                                                                      |               |   |    |   |                     |  |   |     |   |                                              |                |   |    |              |  |          | 0<           |   |                             |              |   |         |                      | $\rightarrow$ | v                                  |
|                     |          | <b>IN 4 D DI Model Cayout1 (Layout2)</b>                             |               |   |    |   |                     |  |   |     |   |                                              |                |   |    |              |  |          |              |   |                             |              |   |         |                      |               |                                    |
|                     | Command: | Command: Specify opposite corner:                                    | $'$ _.zoom _e |   |    |   |                     |  |   |     |   |                                              |                |   |    |              |  |          |              |   |                             |              |   |         |                      |               | $\hat{\phantom{a}}$<br>$\ddotmark$ |
|                     | Command: |                                                                      |               |   |    |   |                     |  |   |     |   |                                              |                |   |    |              |  |          |              |   |                             |              |   |         | $\blacktriangleleft$ |               | $\rightarrow$                      |
|                     |          | 224.8873, 54.9637, 0.0000                                            |               |   |    |   |                     |  |   |     |   | SNAP GRID ORTHO POLAR OSNAP OTRACK LWT MODEL |                |   |    |              |  |          |              |   |                             |              |   |         |                      | X             |                                    |

Рисунок 7 - Интерфейс пользователя системы AutoCAD

#### 3.3 Заголовок окна

В левом верхнем углу экрана в отдельной выделенной строке находится заголовок окна программы с указанием конкретной версии AutoCADa. Обычно там же в скобках приводится название файла, с которым в настоящий момент работает пользователь. Если это новый рисунок, то по умолчанию ему присваивается имя Drawing1.dwg (Рисунок1.dwg).

В связи с большим количеством версий AutoCADa необходимо при сохранении файла рисунка выбирать его тип, то есть в формате какой версии AutoCADa сохранять файл. Это условие связано с тем, что рисунок, созданный более поздней версией, не может быть открыт более ранней версией AutoCADa.

#### 3.4 Строка меню и командная строка

Общение с AutoCADom происходит посредством команд. В момент ожидания AutoCADom команды в зоне командной строки присутствует подсказка:

Command (Команда):

AutoCAD облалает гибкой структурой команд, что позволяет выполнять команды в любой последовательности. Ввод команд осуществляется набором с клавиатуры или выбором из меню. Прямым способом выбора команды является набор имени команды с клавиатуры, который должен закончиться функцией исполнения команды. В AutoCADe эту функцию имеют три клавиши – ENTER, ПРОБЕЛ и правая клавиша «мыши», нажатие на которую должно осуществляться при нахождении курсора «мыши» в графической зоне экрана. При этом на экране появится контекстное меню курсора, в котором необходимо выбрать функцию исполнения команды ENTER. Кроме того, в контекстном меню есть возможность выбора опций команды – встроенных функций, которые позволяют расширить область применения команды.

Команды имеют простую и ясную мнемонику и легко запоминаются, составляя подмножество естественного языка. В системе AutoCAD имеется более 130 основных команд и большое количество дополнительных. Большинство этих команд связано с выполнением конкретных действий по черчению, редактированию, нанесению размеров, изменению текущих настроек и прочее. Все команды могут быть вызваны из строки меню (рисунок 8), в котором имеются следующие разделы:

Edit **Format** Tools **Dimension** Modify Window Fa File View Insert Draw Help

#### Рисунок 8 - Строка меню

**File** (Файл) – содержит команды работы с графическими файлами, которые позволяют создавать новые документы, открывать существующие, закрывать, сохранять, печатать и т.п.;

Edit (Редактирование) - содержит команды редактирования файлов;

**View** (Вид) – содержит команды работы с изображением и видовыми экранами;

Insert (Вставка) – содержит команды для вставки в чертеж блоков и других объектов, в том числе из других графических приложений;

**Format** (Формат) – содержит команды, позволяющие задавать и изменять свойства объектов AutoCADa, стили, единицы чертежа, лимиты и другие параметры;

Tools (Инструмент) – содержит команды сбора справочных сведений о чертеже, работы с системами координат, команды настройки пользовательского интерфейса и самой системы AutoCAD;

**Draw** (Рисование) - содержит команды создания объектов;

**Dimension** (Размер) – содержит команды простановки размеров;

**Modify** (Изменение) – содержит команды редактирования объектов и их свойств;

Window (Окно) - содержит команды работы с окнами, в которых отображаются все открытые в текущем сеансе файлы чертежей;

**Help** (Помощь) – содержит команды получения справочных сведений о системе AutoCAD и её элементах.

Меню – это иерархическая структура, позволяющая быстро найти нужную команду. Любую из команд можно выбрать самое большее за четыре шага. Система меню организована таким образом, что однотипные команды (например, команды рисования) располагаются в одном подменю - **Draw** (Рисование). Подменю может включать в себя не только стандартные команды AutoCADa, но и другие подменю. В различных разделах строки меню можно найти и выбрать непосредственно исполняемые команды AutoCADa; команды, вызывающие диалоговые окна (они заканчиваются многоточием); подменю более низкого уровня (строка заканчивается треугольником).

Кроме того, в системе AutoCAD можно вызывать команды и из кнопочных меню (или панелей инструментов).

#### 3.5 Панели инструментов

Панелей инструментов с готовыми наборами стандартных команд AutoCADa существует около 30. При этом пользователь при необходимости имеет возможность устанавливать нужные ему панели инструментов, добавлять в уже готовые панели недостающие команды, а также создавать свои, так называемые пользовательские панели инструментов.

Панели инструментов могут быть «плавающими» и «стационарными». «Плавающими» панели называют, когда они располагаются в графической зоне экрана, а «стационарными» те панели, которые располагаются вне её. При этом «плавающие» панели можно перемещать в любое место экрана, используя для этого строку с названием панели. Если такие панели вынести за пределы графической зоны они автоматически становятся «стационарными». У таких панелей исчезает строка с названием, их нельзя форматировать как «плавающие» панели в несколько строк или столбцов, а для их перемещения используется двойная выпуклая черта в начале панели.

Для доступа к списку всех панелей AutoCADа можно воспользоваться меню курсора, вызов которого осуществляется нажатием правой клавиши «мыши», если при этом курсор находится на любой кнопке любой панели инструментов. Панели, которые уже присутствуют на экране, в списке отмечены птичкой перед названием. Для установки панели в интерфейс пользователя достаточно выбрать её название из приведенного списка и она окажется в графической зоне.

При необходимости добавления в существующие панели дополнительных команд, это осуществляется с помощью функции **Customize** (Адаптация) в вышеописанном меню курсора.

#### **3.5.1 Панель Standard (Стандартная)**

При работе с файлами, буфером обмена, при управлении изображением, свойствами объектов, работе с компонентами чертежа удобно пользоваться панелью **Standard** (Стандартная) (рисунок 9).

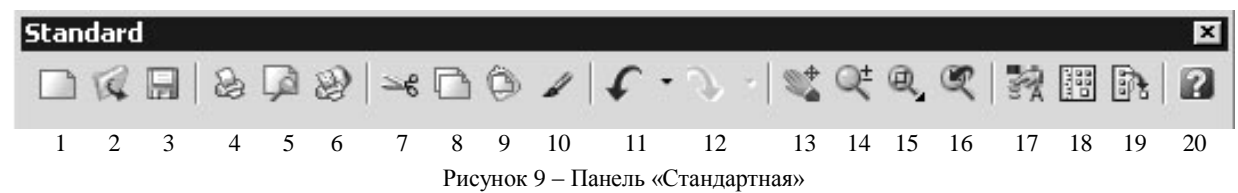

Ниже перечислены команды, выполняемые системой при нажатии кнопок на панели **Standard** (Стандартная):

1) **New** (Новый) – создание нового чертежа;

2) **Open** (Открыть) – открытие существующего чертежа;

3) **Save** (Сохранить) – сохранение файла чертежа;

4) **Plot** (Печатать) – вывод файла чертежа на печать;

5) **Plot preview** (Предварительный просмотр) – просмотр печати;

6) **Orthographic** (Орфография) – проверка орфографии;

7) **Cut** (Вырезать) – перемещение выбранного фрагмента в буфер обмена;

8) **Copy** (Копировать) – копирование фрагмента в буфер обмена;

9) **Paste** (Вставить) – вставка фрагмента из буфера обмена;

10) **Match properties** (Копирование свойств) – перенос свойств выделенного объекта на другие объекты;

11) **Undo** (Отменить) – отмена последней команды (или нескольких);

12) **Redo** (Вернуть) – возврат отмененной команды (или нескольких);

13) **Pan realtime** (Панорамирование в реальном времени) – изменение границ изображения чертежа без изменения его масштаба;

14) **Zoom realtime** (Показать в реальном времени) – изменение масштаба изображения чертежа на экране;

15) **Zoom window** (Показать окно) – показывает на весь экран выбранное пользователем прямоугольное окно;

16) **Zoom previous** (Показать предыдущий) – возвращается к прежнему изображению на экране;

17) **Properties** (Свойства) – вызывает на экран панель **Properties** (Свойства), где можно изменить как общие, так и индивидуальные свойства выбранного объекта;

18) **Design center** (Центр управления) – вызывает на экран одноименное диалоговое окно, в котором можно управлять различными компонентами чертежа, а также передавать (внедрять) отдельные компоненты в другие чертежи;

19) **Tool palettes** (Палитры инструментов) – вызывает на экран одноименную панель;

20) **Help** (Помощь) – вызывает справку по работе с командами системы AutoCAD.

#### **3.5.2 Панель Draw (Рисование)**

При создании новых объектов можно воспользоваться панелью **Draw** (Рисование) (рисунок 10), где представлены наиболее употребляемые команды рисования:

1**) Line** (Отрезок) – рисует прямолинейный отрезок указанной длины;

2) **Construction line** (Прямая) – рисуется линия бесконечной длины, проводимая из заданной точки в две противоположные стороны под заданным углом;

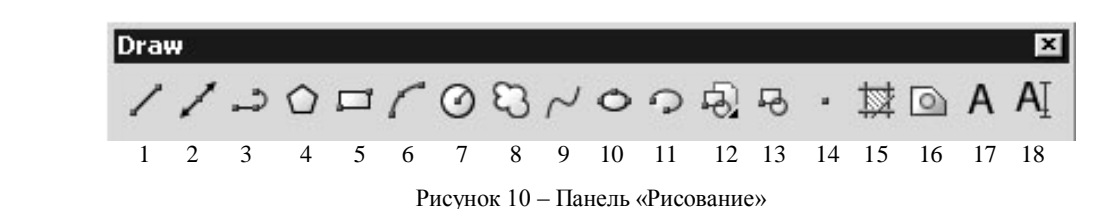

3) **Polyline** (Полилиния) – рисует двумерные полилинии, состоящие из последовательно расположенных прямолинейных и (или) дуговых сегментов с возможным указанием их ширины;

4) **Polygon** (Многоугольник) – рисует правильные многоугольники с заданным числом сторон;

5**) Rectangle** (Прямоугольник) – рисует прямоугольники по двум заданным угловым точкам, расположенным диагонально, либо по заданным размерам;

6) **Arc** (Дуга) – рисует дугу любого радиуса, задаваемую 10 различными способами;

7) **Circle** (Круг) – рисует круг любого заданного радиуса 6 разными способами;

8) **Revcloude** (Облако) – рисует контур облака, состоящий из дуг заданной длины;

9) **Spline** (Сплайн) – рисует математическую гладкую кривую по указанным точкам;

10) **Ellipse** (Эллипс) – рисует эллипсы по их осям;

11) **Ellipse arc** (Эллиптическая дуга) – рисует эллиптическую дугу с заданием недостающего участка эллипса;

12) **Insert block** (Вставить блок) – вставляет копию блока в рисунок;

13) **Make block** (Создать блок) – создает блок, определяемый именем, базовой точкой и набором входящих в блок объектов, используемый в дальнейшем как отдельный самостоятельный объект;

14) **Point** (Точка) – рисует отдельные точки, как самостоятельные объекты;

15) **Hatch** (Штриховка) – заштриховывает выбранную область чертежа;

16) **Region** (Область) – создает из выбранных объектов 2-мерную область;

17) **Multiline text** (Многострочный текст) – создает в заданном поле чертежа многострочный текст;

18) **Single line text** (Однострочный текст) – создает текст в заданной точке чертежа с заданными параметрами, каждая строка которого является самостоятельным объектом.

#### **3.5.3 Панель Modify (Изменение)**

Для редактирования уже созданных объектов AutoCADа удобно пользоваться панелью **Modify** (Изменение) (рисунок 11), где представлены наиболее употребляемые команды редактирования:

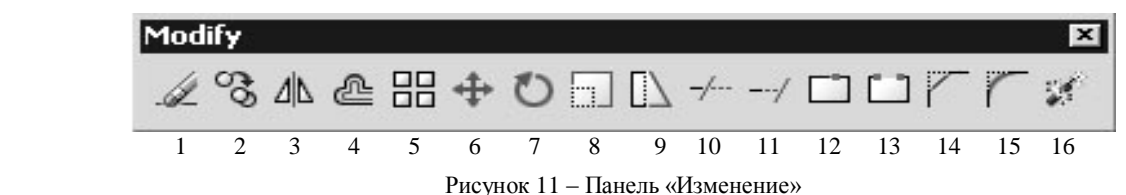

1) **Erase** (Стереть) – стирает выбранные объекты;

2) **Copy object** (Копировать объекты) – копирует выбранные объекты один или несколько раз;

3) **Mirror** (Зеркало) – создает симметричное (зеркальное) отображение выбранных объектов относительно какой-либо линии, задаваемой пользователем;

4) **Offset** (Подобие) – создает подобные существующим эквидистантные линии на заданном расстоянии;

5) **Array** (Массив) – позволяет получить заданное количество копий выбранных объектов в виде прямоугольной или круговой матрицы;

6) **Move** (Перенести) – обеспечивает плоскопараллельный перенос выбранных объектов в указанное место;

7) **Rotate** (Повернуть) – поворачивает объекты вокруг заданной точки на заданный угол;

8) **Scale** (Масштаб) – изменяет размеры существующих объектов относительно заданной базовой точки с заданным масштабным коэффициентом;

9) **Stretch** (Растянуть) – позволяет растягивать или сжимать объекты, перемещая какие-то из их частей, но не разрывая сами объекты;

10) **Trim** (Обрезать) – удаляет части объектов между пересекающими его другими объектами (т.н. режущими кромками);

11) **Extend** (Удлинить) – удлиняет отрезки, дуги, двумерные полилинии и др. до пересечения их с другими линиями (т.н. граничными кромками);

12) **Break at point** (Разорвать в точке) – осуществляет разделение объекта на части в указанной точке;

13) **Break** (Разорвать) – стирает часть объекта между двумя указанными точками, разбивая при этом объект на две части;

14) **Chamfer** (Фаска) – снимает фаску с угла, образованного пересечением прямолинейных объектов, удаляя их лишние части;

15) **Fillet** (Сопряжение) – плавно сопрягает прямые, дуги и (или) окружности дугой заданного радиуса, убирая ненужные части сопрягаемых объектов;

16) **Explode** (Расчленить) – расчленяет сложные объекты на составляющие элементы, не изменяя геометрии объектов.

#### **3.5.4 Панель Styles (Стили)**

Для информации о названии текущего текстового и размерного стиля, а также для управления этими стилями используется панель **Styles (**Стили**)** (рисунок 12), в которой имеются соответствующие окна и копки.

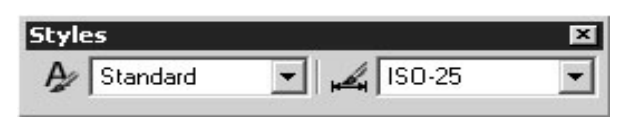

Рисунок 12 – Панель «Стили»

**Text style** (Текстовый стиль) – характеристика отрисовки выбранного шрифта, включает в себя имя файла шрифта, высоту, коэффициент ширины, угол наклона, направление отрисовки текста (слева направо или наоборот), ориентацию текста (вертикальный или горизонтальный) и другие параметры.

С объектом AutoCADа «текст» связан не файл шрифта, а текстовый стиль, что позволяет создавать несколько видов одного и того же шрифта, создавая различные стили. Изменяя в стиле имя файла шрифта можно менять шрифт уже выполненных надписей.

С помощью команды **Text Style Manager** (Управление текстовым стилем) панели **Styles** (Стили), вызов которой приводит к появлению на экране диалогового окна **Text Style** (Текстовый стиль) (рисунок 13), можно осуществить изменения в существующем текстовом стиле или создать новый стиль с другими параметрами.

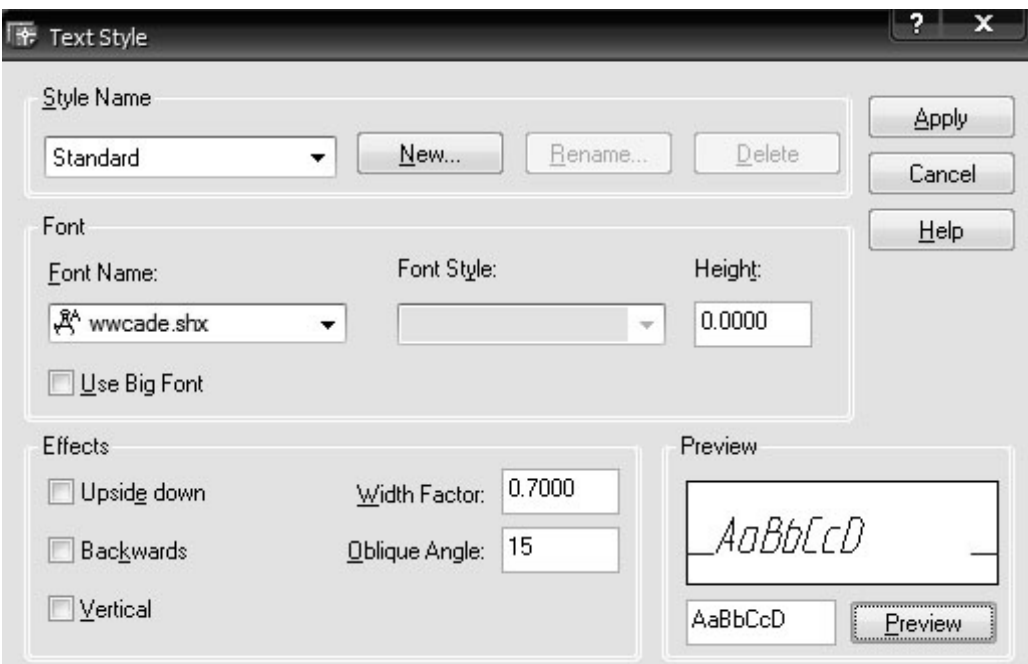

Рисунок 13 – Диалоговое окно «Текстовый стиль»

**Dimension style** (Размерный стиль) – это совокупность всех настроек элементов размера, таких как стрелки, выносные и размерные линии, размерный текст, место и способ его размещения, единицы измерения, допуски и др. Количество размерных стилей, как и текстовых не ограничивается. При нанесении размеров в случае существования нескольких размерных стилей, они определяются текущим стилем. Для управления размерными стилями и настройки их используется команда **Dimension Style Manager** (Управление размерным стилем), которую можно вызвать из панели **Styles** (Стили), в результате чего на экране появится одноименное диалоговое окно (рисунок 14).

В появившемся окне можно создавать новые размерные стили на базе существующих (используя

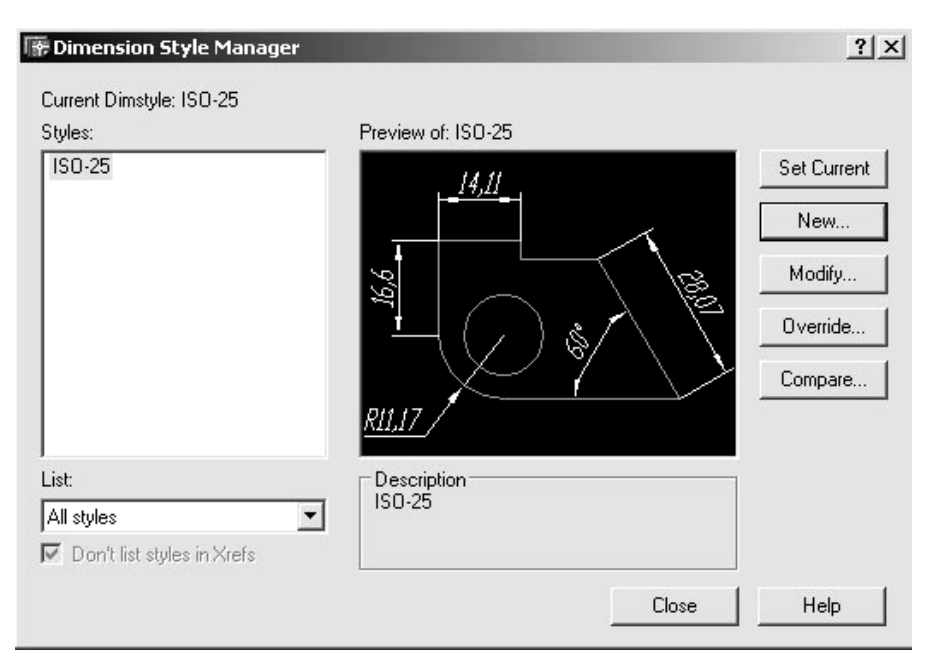

Рисунок 14 – Окно «Управление размерным стилем»

функцию **New** (Новый)) и изменять настройки уже созданных слоев (при помощи функции **Modify** (Изменить)).

При внесении изменений настройки размерных переменных осуществляются в дополнительно появляющихся окнах под различными закладками. Например, в закладке **Lines and Arrows** (Линии и стрелки) (рисунок 15) настраиваются характеристики элементов размерных и выносных линий, стрелок и другие параметры.

В закладке **Text** (Текст) (рисунок 16) настраиваются высота размерного текста (**text height**), место и способ его размещения (**text placement**, **text alignment**), а в за-

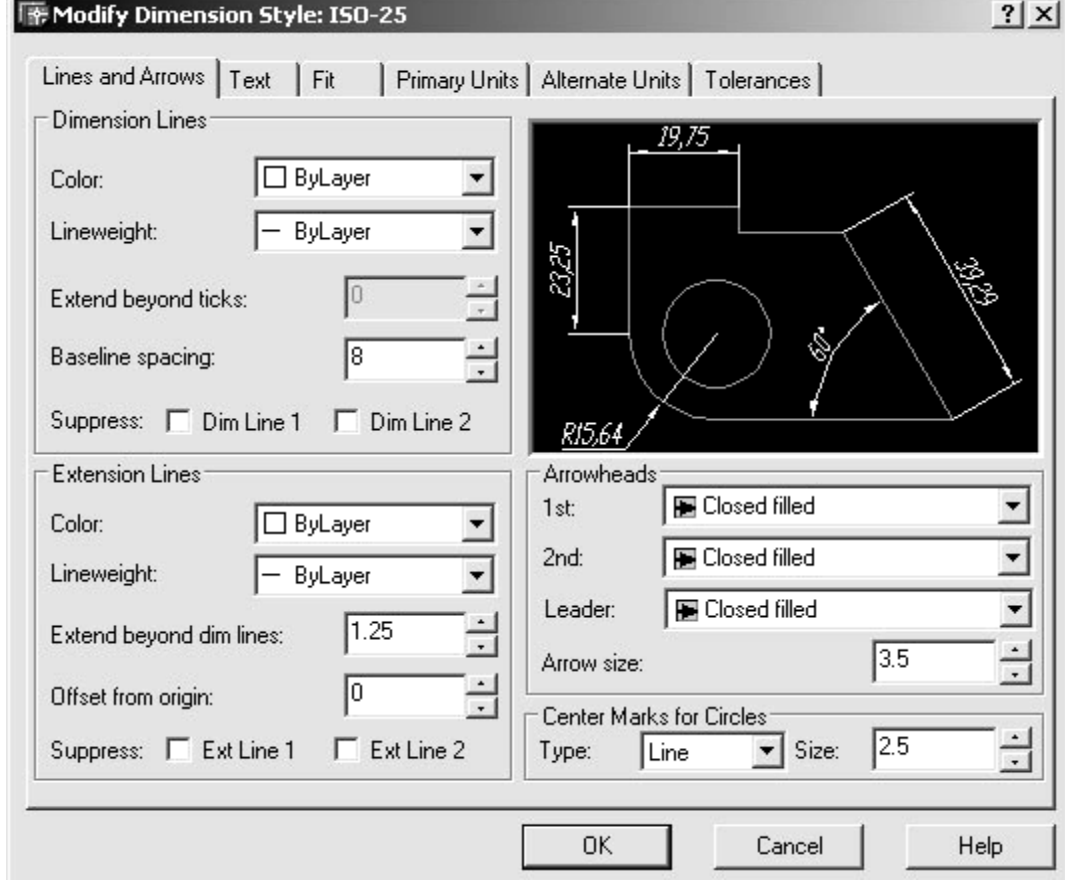

Рисунок 15 – Окно настройки линий и стрелок

кладке **Primary Units** (Основные единицы) (рисунок 17) задаются характеристики линейных и угловых размеров (формат единиц (**unit format**), точность их определения в чертеже (**precision**), десятичный разделитель (**decimal separator**), округление (**round off**)), дополнительные надписи, прилагаемые к размерному тексту, масштабный коэффициент, подавление незначащих нолей впереди или позади числа.

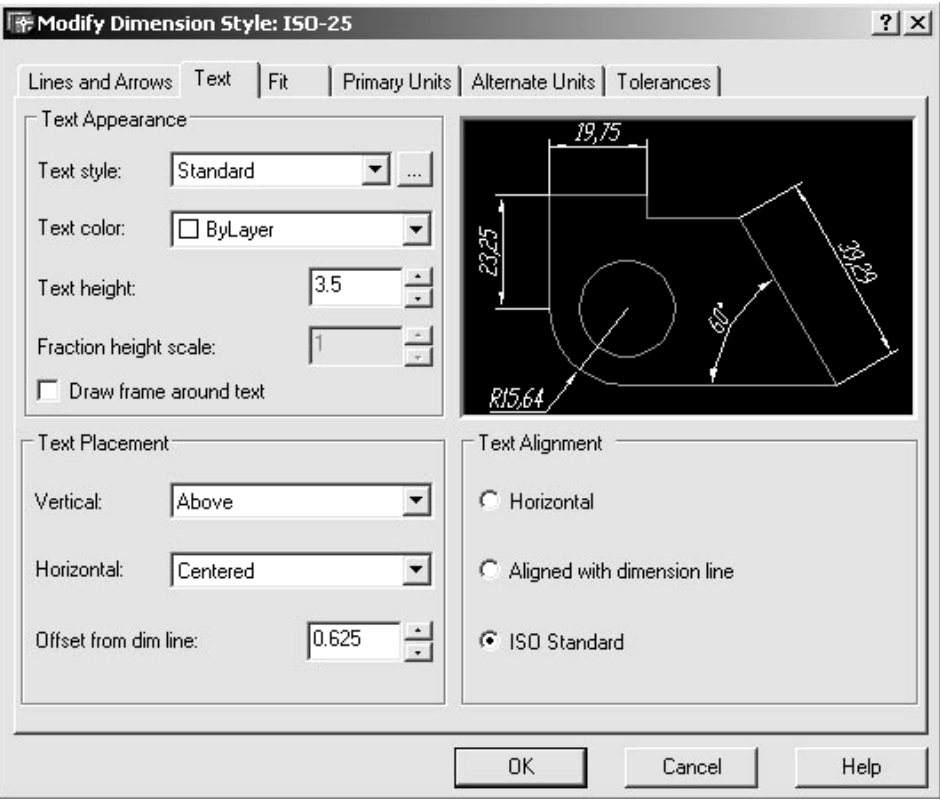

Рисунок 16 – Окно настройки размерного текста

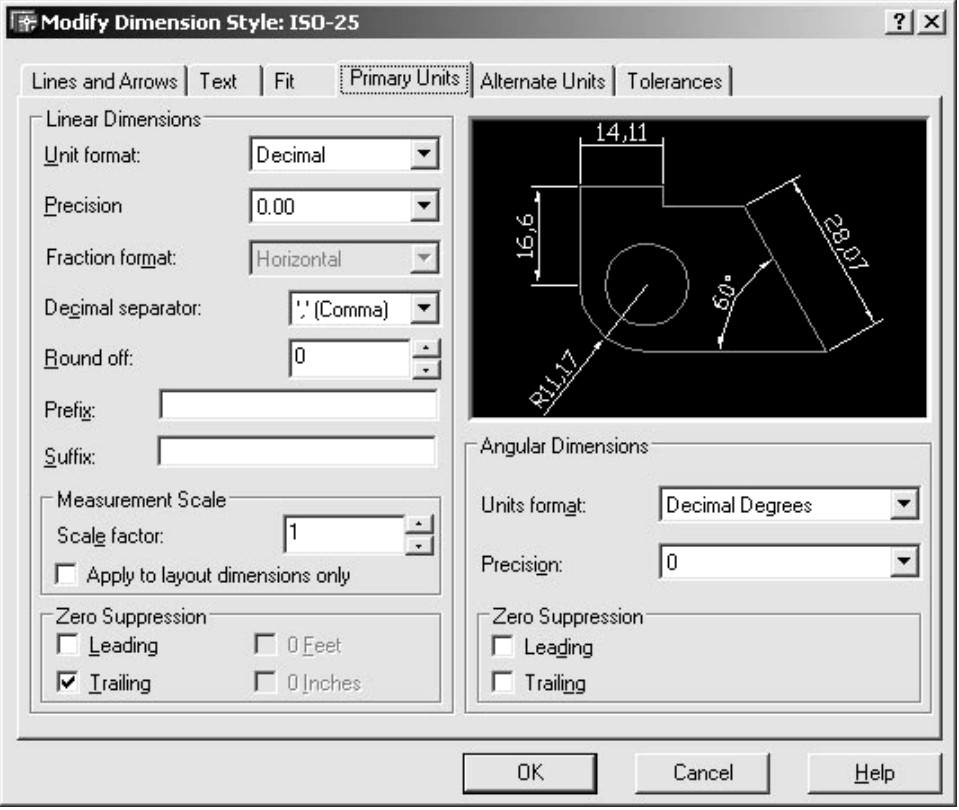

Рисунок 17 – Окно настройки основных размерных единиц

Масштабный коэффициент, задаваемый в поле **Scale factor** (Коэффициент масштаба) должен быть обратным масштабу чертежа. Например, если при вычерчивании детали использовался масштаб 1:2, то коэффициент масштаба задается равным 2, а при масштабе 4:1 этот коэффициент будет равен 0,25.

Дополнительные надписи можно выполнить впереди размерного текста (поле **Prefix** (Приставка)) и сзади (поле **Suffix** (Окончание)). При этом следует учитывать, что такие надписи будут добавляться ко всем размерам, наносимым в данном размерном стиле.

В поле Zero (Подавление нолей) можно назначить подавление незначащих нолей располагающихся впереди размерного числа (**leading**) или сзади (**trailing**).

Для угловых размеров (**Angular dimensions**) существует возможность устанавливать формат единиц (**unit format**), точность их определения (**precision**) и подавление незначащих нолей (**zero suppression**).

#### **3.5.5 Панели Layers (Слои) и Properties (Свойства)**

Понятие о слое и его характеристиках и свойствах описано выше. На рисунке 18 представлен внешний вид панели **Layers** (Слои), а на рисунке 19 – вид панели **Properties** (Свойства).

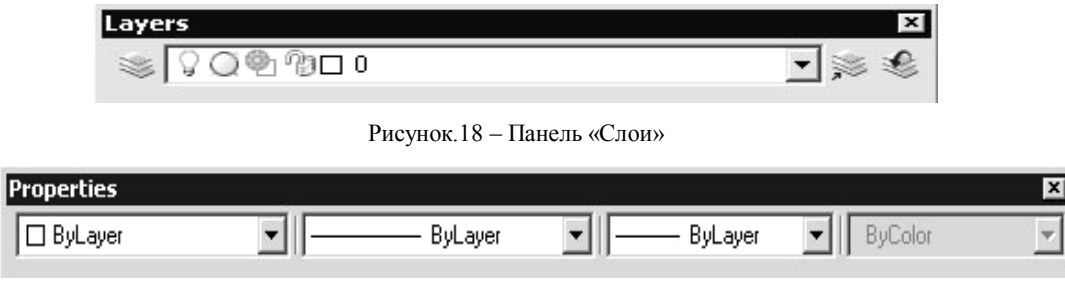

Рисунок 19 – Панель «Свойства»

#### **3.6 Строка состояния и режимы рисования**

В нижней части экрана расположена строка состояния (рисунок 20), в которой отображаются координаты перекрестия графического курсора и некоторые текущие настройки режимов рисования.

|  | 990.0788, 692.8248, 0.0000 |  |  |  |  |  |  | SNAP GRID ORTHO POLAR OSNAP OTRACK LWT MODEL |
|--|----------------------------|--|--|--|--|--|--|----------------------------------------------|
|--|----------------------------|--|--|--|--|--|--|----------------------------------------------|

Рисунок 20 – Строка состояния

#### **3.6.1 Режимы отображения координат**

#### Имеется **три режима отображения координат**:

– *динамический*, когда обновление координат производится постоянно при перемещении курсора в графической зоне;

– *статический*, когда координаты обновляются только при указании точки;

– *полярных координат*, когда координаты обновляются в формате «расстояние – угол». Этот режим доступен при рисовании или редактировании объектов, где при вводе требуется более одной точки. При этом предыдущая введенная точка выступает как полюс, от которого отсчитывается расстояние и угол (измеряется от линии горизонта против часовой стрелки).

Переключение этих режимов из включенного состояния в выключенное и наоборот можно осуществлять функциональной клавишей **F6**, либо щелчком левой клавиши «мыши» в строке состояния в прямоугольной области, где отображаются координаты.

#### **3.6.2 Режимы сетки и шага**

При включении режима **GRID** (СЕТКА) на экране формируется точечное поле с заданным расстоянием между точками. Сетка не является частью чертежа, а предназначена только для визуальной координации и никогда не выводится на печать. Требуемый интервал между точками сетки по осям *X* и Y задается в диалоговом окне **Drafting Settings** (Установки черчения) (рисунок 21), которое можно вызвать правой кнопкой «мыши», когда курсор находится на прямоугольной кнопке в строке состояния с надписью **GRID** (СЕТКА). При этом в появившемся меню курсора нужно выбрать пункт **Settings** (Установки).

Если для сетки задается слишком маленький относительно вида интервал, то система сетку на экране не отображает и выдает следующее сообщение:

Grid too dense to display (Сетка слишком плотна для отображения на экране)

В этом случае для того, чтобы получить изображение сетки, следует задать больший интервал сетки. Сетка отображается только в лимитах чертежа, которые настраиваются пользователем, либо автоматически по умолчанию.

Включение режима **SNAP** (ШАГ) позволяет привязывать все указания точек к узлам воображаемой сетки с заданным шагом, то есть задавать шаг перемещения курсора.

Режим шаговой привязки предназначен для облегчения работы с устройством указания и не распространяется на ввод координат точек с клавиатуры.

Изменение интервала шага перемещения курсора осуществляется, как и в предыдущем случае в диалоговом окне **Drafting Settings** (Установки черчения). Интервал шага курсора по оси *X* устанавливается в поле *Snap X spacing*. Если интервал шага курсора по оси *Y* такой же, как для оси *X*, то его можно отдельно не указывать.

Включение режимов **GRID** (СЕТКА) и **SNAP** (ШАГ) можно осуществить функциональными клавишами соответственно **F7** и **F9** на клавиатуре, либо щелчком левой кнопки «мыши» по прямоугольной кнопке с соответствующим названием в строке состояния.

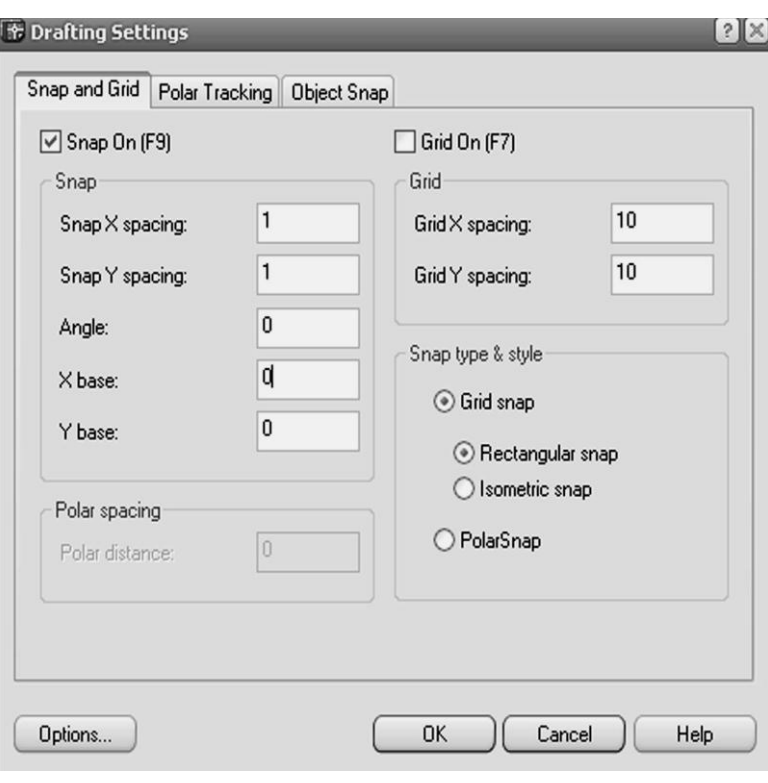

Рисунок 21 – Диалоговое окно настроек шага курсора и интервала сетки

#### **3.6.3 Режим ОРТО**

**ORTHO** (ОРТО) – специальный режим, при включении которого рисование отрезков и перемещения объектов производится только перпендикулярно осям текущей системы координат.

Переключение режима **ORTHO** (ОРТО) осуществляется функциональной клавишей **F8**, либо щелчком левой кнопки «мыши» по прямоугольной клавише с соответствующим названием в строке состояния.

#### **3.6.4 Объектные привязки**

Процесс конструирования неотделим от точных геометрических построений, в которых требуется восстанавливать перпендикуляры, проводить касательные, находить конечные и средние точки объектов и т.п. Для решения таких задач в AutoCADе существует специальное средство – объектная привязка.

Привязка к точкам уже построенных объектов является одним из эффективнейших средств работы с чертежом. Она позволяет вводить координаты точек непосредственно в графической зоне экрана.

● *Следует иметь в виду, что привязка к точкам уже построенных объектов возможна только во время исполнения команды, когда система запрашивает координаты очередной точки.*

Режимы объектных привязок устанавливаются командой **Object snap** (Привяжи), имеющей большое количество видов привязок (рисунок 22):

**Endpoint** (Конечная точка) – нахождение ближайшей конечной точки какого-либо объекта;

**Midpoint** (Средняя точка) – нахождение середины объекта;

**Center** (Центр) – нахождение центра дуги, окружности и т.п.;

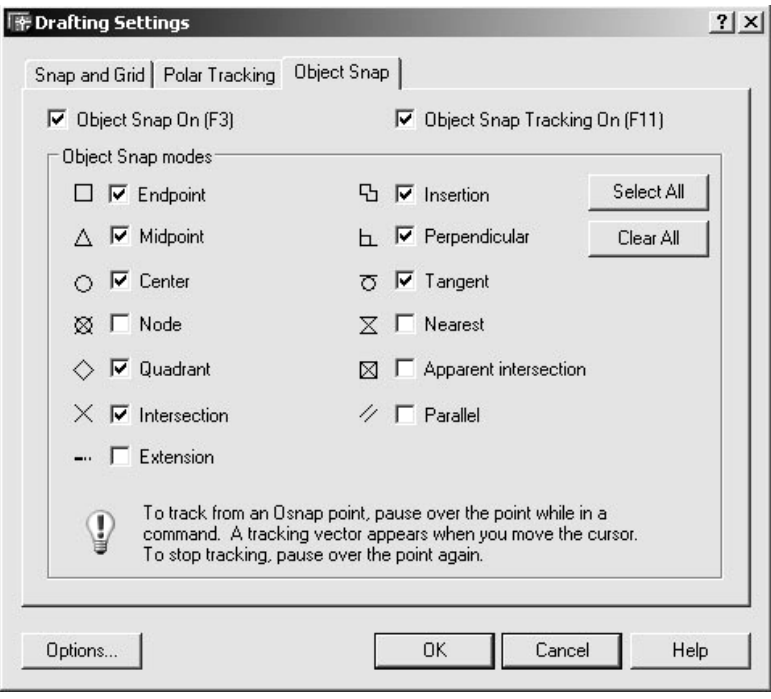

Рисунок 22 – Диалоговое окно настройки объектных привязок

**Node** (Узел) – нахождение координат отдельной точки;

**Quadrant** (Квадрант) – нахождение точек, лежащих на пересечении указываемых дуги, окружности, эллипса и т.п. с воображаемыми линиями, параллельными осям текущей ПСК и проходящими через центр соответствующего объекта;

**Intersection** (Пересечение) – нахождение точек пересечения двух объектов;

**Extension** (Продолжение линии) – нахождение воображаемого продолжения дуги или отрезка;

**Insertion** (Точка вставки) – нахождение точки вставки блока или текстовой строки;

**Perpendicular** (Нормаль) – нахождение точки, принадлежащей объекту и лежащей на перпендикуляре, проводимом из предыдущей указанной точки;

**Tangent** (Касательная) – нахождение точки касания указанной дуги,

окружности, эллиптической дуги, эллипса или сплайна с отрезком, проведенным из предыдущей указанной точки. Предыдущая точка также может быть указана с режимом «Касательная», что позволяет, например, проводить касательные к двум окружностям и т.п.;

**Nearest** (Ближайшая) – нахождение ближайшей точки, принадлежащей указанному объекту;

**Apparent intersection** (Кажущееся пересечение) – нахождение точки кажущегося пересечения двух объектов;

**Parallel** (Параллельно) – проведение нового отрезка параллельно выбранному.

Пользователь может выбрать необходимые виды привязок, установив возле них флажки. При включенном режиме объектных привязок отпадает необходимость точного прицеливания в предполагаемую точку объекта, так как при приближении курсора к такой точке, в ней появляется символ соответствующей объектной привязки, и именно эта точка будет определяться как будущая точка ввода.

Режим объектных привязок можно переключать функциональной клавишей **F3** или нажатием с помощью левой кнопки «мыши» прямоугольной клавиши с надписью **OSNAP** (Привязка) в строке состояния. Если воспользоваться при этом правой кнопкой «мыши», то рядом с курсором появится контекстное меню, в котором кроме возможности включения и выключения самого режима есть также возможность изменить настройки с помощью функции **Settings** (Установки).

#### **3.6.5 Дорожки объектных привязок**

При выполнении чертежей деталей, состоящих из нескольких видов, должна соблюдаться проекционная связь между видами. Чтобы не использовать вспомогательные построения и затем не убирать их, в системе AutoCAD можно воспользоваться дорожками объектных привязок (**Object snap tracking**), которые представляют собой прямые линии, состоящие из точек. Для того чтобы воспользоваться дорожками объектных привязок, должны быть активированы режимы самих объектных привязок и дорожек объектных привязок. Тогда при задании точек в различных командах AutoCADа нужно подвести курсор к уже известной необходимой точке имеющегося объекта и, дождавшись появления символа соответствующей привязки, сместить курсор в сторону. При этом на экране появится точечная дорожка, перемещая курсор вдоль которой, можно задать точку, находящуюся в строгой проекционной связи с выбранной. Если возникает необходимость, то можно указывать и точки, находящиеся в пересечении нескольких дорожек.

#### **3.6.6 Полярные дорожки**

Полярные дорожки предназначены для более точного вычерчивания линий в заданном направлении. Если в диалоговом окне **Drafting setting** (Установки черчения) под закладкой **Polar Tracking** назначить

значение устанавливаемого угла (Increment angle) ( $\mu$ <sub>CVHOK</sub> 23). TO  $\mu$ D<sub>M</sub> вычерчивании линии из произвольной точки при смещении курсора в сторону на какое-либо расстояние при достижении заданного угла на экране будет появляться точечная дорожка. Такие же дорожки будет появляться и при других углах кратных установленному.

#### 3.6.7 Режим Lineweight (Толщина линии)

В строке состояния при помощи кнопки с налписью LWT можно управлять отображением толшины линий объектов на экране монитора. Толщина линий может учитываться на экране (Show (Показать)) или не учитываться (Hide (Скрыть)).

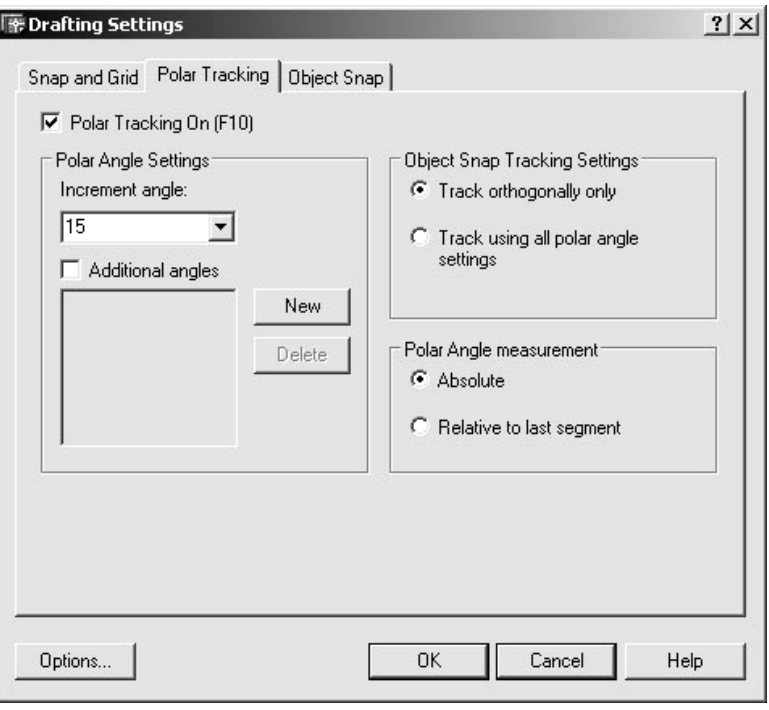

Рисунок 23 - Окно настройки полярных дорожек

#### 4 СОЗДАНИЕ И РЕДАКТИРОВАНИЕ ЧЕРТЕЖА

Существенным преимуществом компьютерной графики является автоматизация большинства рутинных операций, связанных с оформлением чертежа: штриховки, нанесения размеров, выполнения надписей и т.п. Эти операции легко автоматизируются в AutoCADe введением объектов специальных типов. В системе AutoCAD любое изображение создается с помощью базового набора объектов, перечисленных в главе 2. Каждый объект создается «своей» командой, все команды отрисовки базовых объектов находятся в подменю **Draw** (Рисование). Каждая команда предоставляет пользователю несколько способов построения одного и того же объекта по заданным геометрическим параметрам.

Для удобства работы AutoCAD в процессе отрисовки показывает то, что получится в результате выполнения команды. Такой режим работы называется режимом слежения и может быть включен или выключен. В настройке системы по умолчанию стандартной версии режим слежения включен.

Основные команды создания чертежа и создаваемые ими объекты были вкратце описаны в описании панели Draw (Рисование). В этом разделе приводятся основные принципы работы с некоторыми командами рисования, которые применимы и при работе с другими командами, которые здесь подробно не рассматриваются.

#### 4.1 Команда Line (Отрезок)

Отрезок прямой является одним из наиболее простых и часто используемых объектов. Кроме общих свойств отрезок характеризуется двумя точками, задавать которые можно любым из известных способов: 1) вводом координат (абсолютных или относительных) точек с клавиатуры; 2) указанием точек прямо в поле чертежа (графической зоне) с помощью устройства указания (при этом можно использовать режимы Snap (Шаг), Ortho (Орто), объектные привязки, их дорожки и полярные дорожки); 3) любыми комбинациями этих способов.

При вызове в работу команда Line (Отрезок) запрашивает в командной строке указание первой точки (Specify first point). После ввода конкретной точки команда требует указать следующую точку (Specify next point), причем этот запрос зациклен и повторяется до момента завершения команды. Завершить команду можно нажатием клавиши **ENTER**. Прерывание команды можно осуществить нажатием клавиши ESC.

Последний нарисованный отрезок может быть отменен в процессе выполнения команды указанием на опцию **Undo** (Отменить). Использование опции Close (Замкнуть) приводит к отрисовке замыкающего

| Enter<br>Cancel |
|-----------------|
| Close<br>Undo   |
| Pan<br>Zoom     |

Рисунок 24 – Контекстное меню

отрезка, который соединяет первую точку первого отрезка с последней точкой последнего отрезка. Опции команды можно вызвать в работу либо написанием выделенной буквы (или нескольких) её названия в командной строке и нажатием клавиши **ENTER**, либо выбрав нужную опцию в контекстном меню курсора (рисунок 24), вызываемом нажатием правой клавиши «мыши» в графической зоне.

#### **4.2 Команда Hatch (Штриховка)**

При создании чертежей часто приходиться выполнять разрезы и сечения, в которых используется графическое обозначение материала деталей – штриховка.

Для выполнения штриховки предназначена команда **Hatch** (Штриховка), которая вызывает на экран диалоговое окно **Boundary Hatch and Fill** (Границы штриховки и заливки) (рисунок 25). Штриховка в AutoCADе выполняется автоматически. При вы-

полнении штриховки пользователь должен указать контур штрихования, который заполняется линиями штриховки автоматически. При этом необходимо выбрать образец штриховки (**Pattern**) и определить его параметры (угол наклона (**Angle** (Угол)), расстояние между линиями штриховки (**Scale** (Масштаб)) и т.п.). Следует учитывать, что угол наклона и масштаб штриховки задаются относительно выбранного образца.

Для выбора контура штрихования можно указать точки внутри замкнутой области, которая будет заштрихована, (**Pick Points** (Указать точки)) или выбрать линии, ограничивающие такую область (**Select Objects** (Выбрать объекты)). Кроме того, штриховка может быть ассоциативной или неассоциативной. Ассоциативность в этом случае означает, что при изменении контура меняется и штриховка.

Штриховка – это один объект, а не много отрезков. Поэтому для удаления штриховки достаточно указать любую из её линий. Если возникает необходимость изменить какие-либо параметры штриховки, то двойной щелчок левой клавиши «мыши» по любой из линий штриховки приведет к появлению на экране диалогового окна **Hatch Edit** (Редактирование штриховки), в котором это можно осуществить.

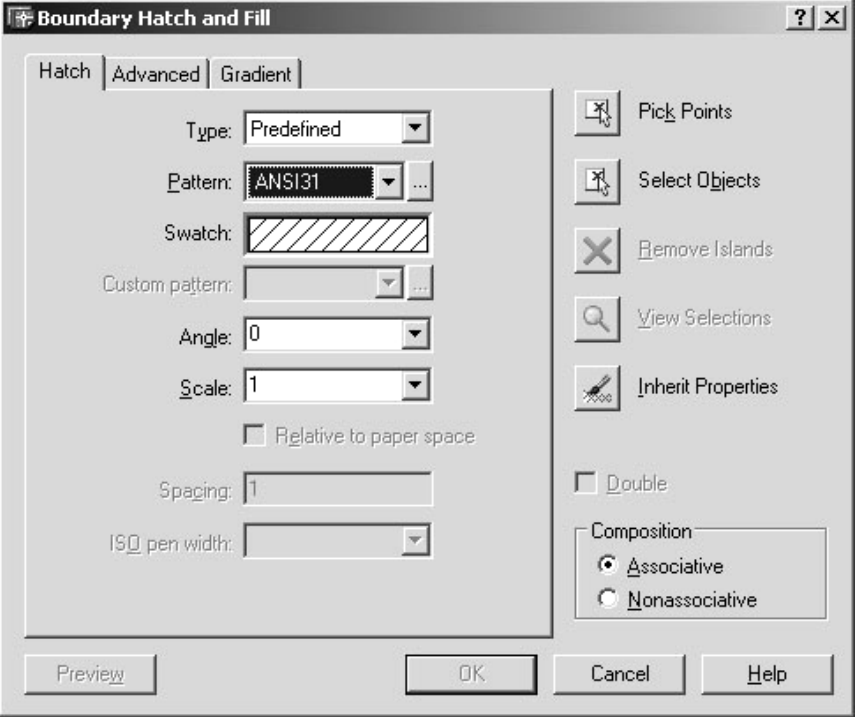

Рисунок 25 – Диалоговое окно «Границы штриховки и заливки»

#### **4.3 Команда Single Line Text (Однострочный текст)**

Текст – это объект AutoCADа, имеющий такие специальные свойства, как точка вставки текстовой строки, текстовый стиль, высоту и угол поворота строки и собственно сам текст. Понятие текстового стиля описано выше.

Для выполнения надписей на чертежах в AutoCADе существуют команды **Multilane Text** (Многострочный текст) и **Single Line Text** (Однострочный текст). Отличие команды **Single Line Text** (Однострочный текст) заключается в том, что эта команда отображает текст на экране по мере его ввода и позволяет вводить необходимое количество строк текста за один раз, причем точку вставки текста новых строк можно прямо в процессе выполнения надписи указывать «мышью» на экране.

При использовании команды **Single Line Text** (Однострочный текст) необходимо ответить на запросы системы о месте расположения начальной точки текста (**Specify start point of text**), его высоте (**Text** **height**) и угле поворота текстовой строки (**Specify rotation angle of text**), после чего система предлагает выполнить надпись **Enter text** (Ввод текста). Работа команды **Single Line Text** (Однострочный текст) заканчивается двойным нажатием клавиши **ENTER** (Ввод).

По умолчанию текст пишется от начальной точки вправо, и если написать несколько строк, переходя на следующую строку однократным нажатием клавиши **Enter** (Ввод), то строки текста выравниваются по левой границе. Система AutoCAD позволяет использовать и другие способы размещения текста, такие как **Aligned** (Вписанный), **Center** (Центр), **Fit** (Выравненный), **Middle** (Середина), **Right** (Вправо) и т.п. Для выбора нужного способа размещения текста необходимо выбрать соответствующую опцию из предлагаемых при использовании функции **Justify** (Размещение).

При необходимости корректировки текста двойным щелчком левой клавиши «мыши» по любой линии написанной строки на экран вызывается окно **Edit Text** (Редактирование текста) и производятся исправления.

На чертежах часто используются специальные символы, которые удобно вводить вместе с текстом, для чего используются управляющие коды. Так, например, последовательность «%%c» даст специальный символ «диаметр» (Ø), «%%p» – символ «допуск»  $(\pm)$ , «%%d» – символ «градус» (°) и т.п.

#### **4.4 Выбор редактируемых объектов**

В процессе создания чертежа много времени тратится на его редактирование. Для исправления чертежа или его модификации применение редакторских возможностей системы AutoCAD помогает значительно сократить временные затраты и повысить точность геометрических построений.

Наиболее употребляемые команды, предназначенные для редактирования объектов и чертежей, уже описывались при описании панели «Изменение». При изменении уже нарисованных объектов система может производить действия не только над одним, но и над несколькими объектами одновременно. Поэтому каждая команда редактирования требует выбора объектов, которые будут составлять набор объектов для редактирования. Объекты можно выбирать несколькими способами, которые можно комбинировать в любой последовательности.

При вызове какой-либо команды редактирования в командной строке выводится запрос: **Select objects** (Выберите объекты). При этом перекрестие курсора заменяется квадратиком, который является прицелом выбора объектов. При нажатии на левую клавишу будет выбран один объект, пересекающий или попавший в прицел (непосредственный выбор объектов). Чтобы выбрать несколько объектов сразу, можно воспользоваться прямоугольными рамками, растягиваемыми на экране. Если второй угол указывается правее первого, то выбираются только те объекты, которые полностью окажутся в прямоугольной области (выбор объектов рамкой). Если же второй угол указывается левее первого, то будут выбраны объекты оказавшиеся внутри прямоугольной рамки полностью и те, которые этой рамкой пересекаются (выбор объектов секущей рамкой). При любом способе выбора объектов они по умолчанию подсвечиваются. Завершение выбора осуществляется нажатием клавиши **ENTER** или правой клавиши «мыши». Объект, «случайно» захваченный при выборе объектов, можно удалить из набора, выбрав его повторно при нажатой клавише **SHIFT**.

#### **4.5 Редактирование объектов при помощи ручек**

Ручки являются эффективным способом редактирования уже нарисованных графических объектов AutoCADа. Они используются для быстрого выполнения наиболее часто используемых операций редактирования. При редактировании ручками выбор объекта производится до начала операции редактирования. При этом в характерных (опорных) точках объекта появляются прямоугольники синего (или другого цвета) цвета – ручки (**grips**). Затем следует выбрать ручку, которая будет использоваться в качестве базовой, при этом выбранная ручка меняет свой цвет. После этого можно циклически, последовательным нажатием клавиши **ЕNTER**, выбрать один из режимов ручек в следующем порядке: **Stretch** (Растянуть), **Move** (Перенести), **Rotate** (Повернуть), **Scale** (Масштаб), **Mirror** (Зеркало). Можно эти же режимы выбирать из контекстного меню, которое вызывается при помощи правой кнопки «мыши». Выбрав нужный режим редактирования можно изменять координаты точек или другие параметры.

В связи с тем, что различные объекты AutoCADа имеют различные опорные точки, то и ручки у разных объектов будут различаться. Например, отрезок имеет три ручки, окружность – пять. При редактировании отрезка с помощью ручек выбор одной из его конечных точек дает возможность растянуть или сжать отрезок, одновременно поворачивая его вокруг второй конечной точки, которая остается неподвижной. А если выбрать среднюю точку отрезка, то можно осуществить его плоскопараллельный перенос. При редактировании окружности выбор её центральной точки приведет к переносу всей окружности в новое место чертежа, а выбор любой из четырех точек - квадрантов к изменению радиуса окружности. Технология использования ручек одинакова при выполнении всех команд.

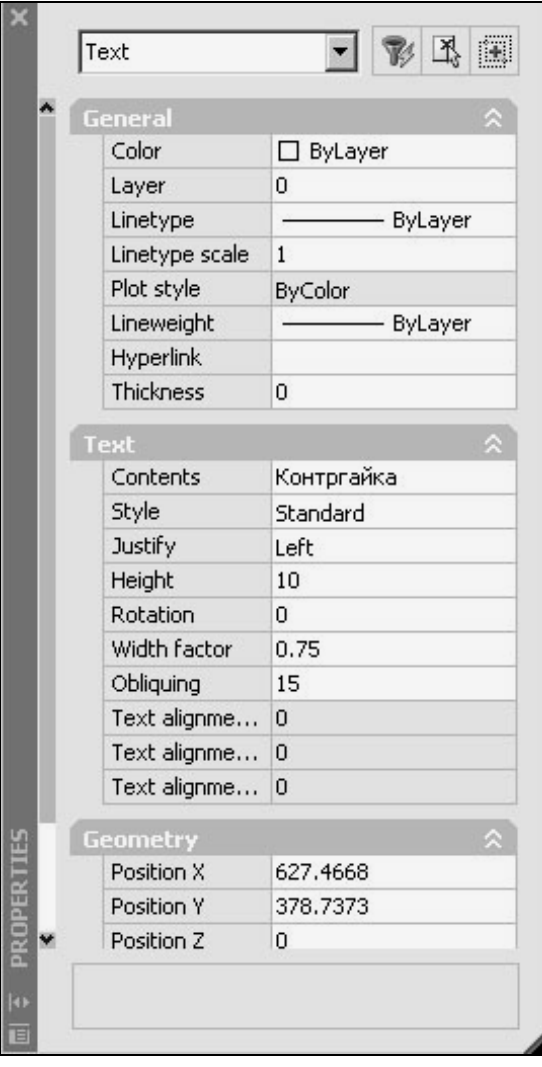

Рисунок 26 - Диалоговое окно команды «Свойства»

#### 4.6 Редактирование чертежа

Существенной особенностью автоматизированного проектирования является использование прототипов создаваемого изделия. Чем больше используются ранее разработанные конструкции, тем быстрее создаются новые. Это сравнительно легко осуществляется при использовании функций редактирования, предоставляемых системой AutoCAD, которые позволяют: удалять фрагменты изображения; восстанавливать случайно удаленные фрагменты; перемещать или поворачивать фрагменты или отдельные изображения относительно других; копировать созданные фрагменты и располагать их в указанном месте; увеличивать или уменьшать объекты; создавать зеркально-симметричное изображение; изменять свойства созданных объектов; сопрягать линии и строить фаски; делить объекты на части или размечать на сегменты с заданным интервалом, расчленять блоки или полилинии на составные части; растягивать части рисунка; проводить линии, расположенные на заданном расстоянии относительно других и т.п.

Основные команды редактирования объектов и выполняемые ими функции описаны в разделе Панель «Изменение».

Редактирование отдельных свойств объектов можно также осуществить с помощью команды Properties (Свойства), окно которой можно вызвать из панели Standard (Стандартная). На рисунке 26 представлено такое окно Properties (Свойства) для случая внесения изменений в параметры написанного текста, такие как Contents (Coдержание), Style (Стиль), Justify (Размещение),

Height (Высота), Rotation (Поворот строки), Width factor (Коэффициент ширины шрифта), Obliquing (Наклон шрифта) и другие.

#### **5 HAHECEHME PA3MEPOB**

Простановка размеров – один из самых трудоемких процессов оформления чертежа – в системе AutoCAD в значительной степени автоматизирована. Для этого используется специальный объект - размер. При создании размера все входящие в него элементы записываются во внутренний блок, что придает размеру как объекту новые свойства. Поскольку размер в принципе можно проставить без использования специальных средств образмеривания AutoCADa, то размеры, создаваемые специальными командами AutoCADa, принято называть ассоциативными размерами.

Команды простановки размеров можно вызвать из раздела **Dimension** (Размеры) основного меню AutoCADa или из одноименной панели (рисунок 27), где представлены следующие команды:

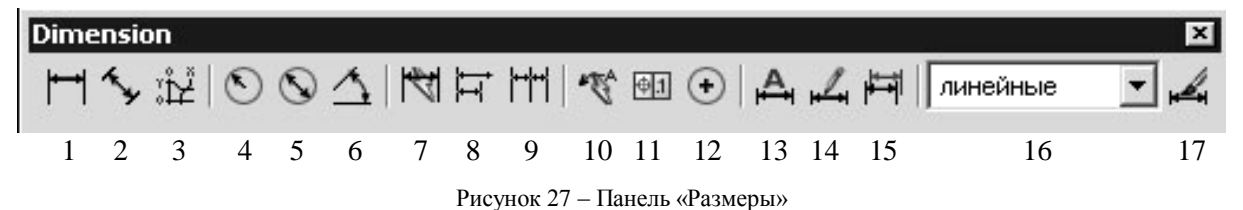

1) **Linear Dimension** (Линейный размер) – создает горизонтальные или вертикальные размеры в зависимости от расположения указываемых точек начала выносных линий;

2) **Aligned Dimension** (Параллельный размер) – создает размер параллельно контуру;

3) **Ordinate Dimension** (Ординатный размер) – создает размеры от начала координат вдоль осей X и Y;

4) **Radius Dimension** (Размер радиуса) – создает радиальный размер;

5) **Diameter Dimension** (Размер диаметра) – создает диаметральный размер;

6) **Angular Dimension** (Угловой размер) – создает угловой размер;

7) **Quick Dimension** (Быстрый размер) – создает серии базовых и цепочных размеров, а также размеров окружностей и дуг;

8) **Baseline Dimension** (Базовый размер) – позволяет наносить размеры от единой базы, т.е. все размеры начинаются от одной и той же первой выносной линии;

9) **Continue Dimension** (Продолжи размер) – позволяет наносить размеры «цепочкой», т.е. вторая выносная линия предыдущего размера является первой для последующего;

10) **Quick Leader** (Быстрая выноска) – создает выноску с полкой и надписью;

11) **Tolerance** (Допуск) – создает условное обозначение допусков форм и расположения поверхностей с задаваемыми параметрами;

12) **Center marks** (Маркер центра) – маркирует центр окружности или дуги;

13) **Dimension Edit** (Редактирование размера) – изменяет параметры размерного текста и выносных линий;

14) **Dimension Text Edit** (Редактирование размерного текста) – позволяет изменить месторасположение размерного текста;

15) **Dimension Update** (Обновить размер) – обновляет настройки нанесенного размера;

16) **Dim Style Control** (Управление размерным стилем) – окно отображения текущего размерного стиля;

17) **Dimension Style** (Размерный стиль) – позволяет изменять существующий или создавать новый размерный стиль.

При нанесении линейных размеров система запрашивает точки начала первой (**specify first extension line origin**) и второй (**specify second extension line origin**) выносных линий, после указания которых на экране появляется предварительное изображение будущего размера. Пользователю, если его устраивает размерный текст, остается только задать место расположения размерной линии (**specify dimension line location**). При необходимости изменения размерного текста, предлагаемого системой по умолчанию, можно воспользоваться опцией **Text** (Текст). При вводе размерного текста можно пользоваться специальными символами «диаметр», «градус» и другими, описанными выше.

Проставленные на чертеже размеры можно редактировать путем изменения их свойств. Для этого

Rotated Dimension Plot style **ByColor** Lineweight ByLayer Hyperlink Associative No Misc **Lines & Arrows** Fractional type Horizontal Text color  $\Box$  ByBlock Text height  $2.5$ Text offset 0.625 Text outside ... lon Text pos hor Centered Text pos vert Above Text style Standard Text inside align On Text position X 644.5286 Text position Y 472.549 Text rotation n 78,8173 Measurement **PROPERTIES** Text override 100 Specifies the text string of the dimension (a) (overrides Measurement string) 恒

Рисунок 28 – Окно изменения размерного текста

нужно вызвать окно **Properties** (Свойства) либо из панели **Standard** (Стандартная), либо двойным щелчком левой клавиши «мыши» по любому элементу размера. В появившемся окне (рисунок 28) достаточно найти и изменить нужное свойство либо параметр. Для изменения размерного текста нужно ввести новое значение в графе **Text override** (Переопределить текст).

В этом же окне можно изменять и другие параметры размеров, открывая соответствующие разделы.

#### **6 ПОЛУЧЕНИЕ БУМАЖНОЙ КОПИИ ЧЕРТЕЖА**

Для вывода чертежа на принтер или плоттер в системе AutoCAD используется команда **Plot** (Печатать), при вызове которой на экране появляется одноименное диалоговое окно (рисунок 29). В этом окне под закладкой **Plot Device** (Устройство печати) необходимо выбрать принтер или плоттер, на который выводится чертеж. Здесь же можно выбрать одноцветный режим печати (**monochrome**) для получения черно-белого чертежа на бумажном носителе, если исходный рисунок цветной.

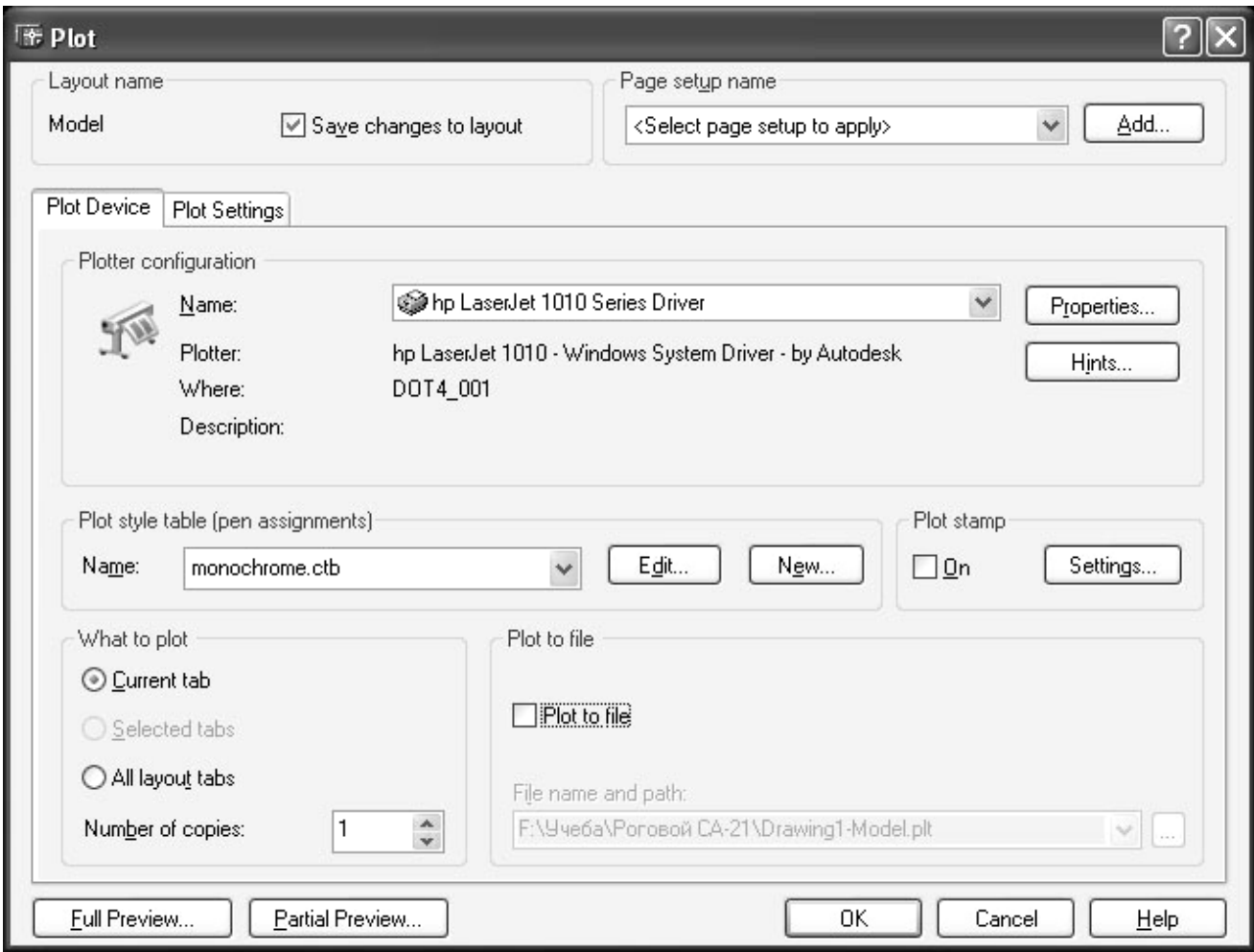

Рисунок 29 – Окно «Устройство печати»

В этом же окне под закладкой **Plot Settings** (Настройки печати) (рисунок 30) настраивается размер листа (**Paper size**) в нужных единицах (**inches** (дюймы) или **mm** (миллиметры)), ориентация рисунка (**Drawing orientation**) на листе (**Portrait** (портретная), **Landscape** (альбомная) или **Plot upside**-**down** (печать перевернутая)), определяется область чертежа, выводимая на печать (**Plot area)**, масштаб печати (**Plot scale**), смещение точки начала отсчета печати (**Plot offset**) и другие параметры.

При выборе области чертежа, выводимой на печать, можно использовать лимиты чертежа (**Limits**), границы чертежа (**Extents**), текущий вид, представленный на экране (**Display**), а также выделить эту область прямоугольной рамкой, используя кнопку **Window** (Окно).

После настройки параметров печати рекомендуется выполнить полный просмотр печатаемого листа (**Full Preview**) и при необходимости внести изменения в настройки. Если настройки сделаны правильно, то в режиме предварительного просмотра печатаемый чертеж должен заполнить лист полностью. Исполнение команды в режиме предварительного просмотра осуществляется выбором функции **Plot** в контекстном меню курсора, вызываемом правой кнопкой «мыши». Для возврата в окно настроек печати нужно выбрать функцию **Exit** (Выход).

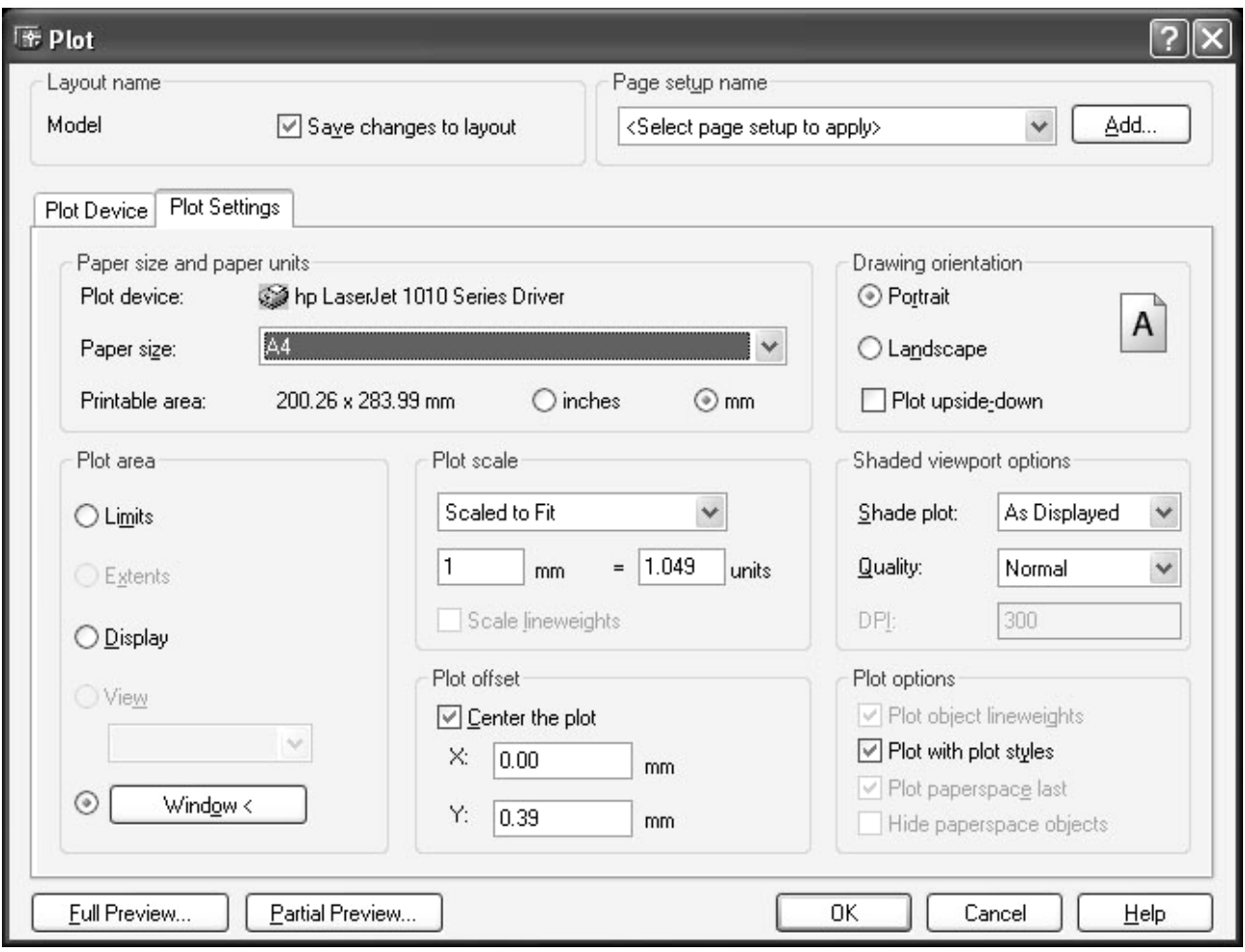

Рисунок 30 – Окно «Настройки печати»

#### **7 ПРИМЕР СОЗДАНИЯ РАБОЧЕГО ЧЕРТЕЖА ДЕТАЛИ**

#### **7.1 Выбор формата чертежа и настройки**

Для выполняемого чертежа подходит формат А4. Если лабораторная работа выполняется в компьютерных аудиториях информационно-вычислительного центра (ИВЦ) БелГУТа, то файл шаблона нужного формата можно найти через сетевое окружение компьютера, открывая последовательно разделы и папки **Сетевое окружение\...\...\...\Template\А4.dwt.**

После выбора файла шаблона рекомендуется сохранить файл чертежа под своим оригинальным именем на диске **Z:** в папке **Машинная графика \ Группа ХХ**.

Далее в созданном файле с помощью команды **Layer properties manager** (Управление свойствами слоя) из панели **Layers** (Слои) рекомендуется создать слой КОНТУР (для линий видимых контуров чертежа), назначив ему **Color** (цвет) – синий, **Linetype** (тип линии) – CONTINIOUS (сплошная), **Lineweight** (толщина линии) – 0,60 мм, слой ОСИ СИММЕТРИИ (цвет – красный, тип линии – CENTER2, толщина линии – **default** (по умолчанию)), слой РАЗМЕРЫ (цвет – фиолетовый, тип линии – CONTINIOUS, толщина линии – по умолчанию) и слой ШТРИХОВКА (цвет – зеленый, тип линии – CONTINIOUS, толщина линии – по умолчанию).

#### **7.2 Построение видов и разрезов детали**

При вычерчивании видов и разрезов начинать работу рекомендуется с проведения на чертеже осей симметрии. Поэтому, установив текущим слоем ОСИ СИММЕТРИИ, примерно посередине формата вычерчиваем вертикальный отрезок, а затем, отступив на ⅓ высоты формата, – горизонтальный отрезок. Отрезки рисуем, не доводя их до линий рамки формата (рисунок 31). Для удобства проведения горизонтальных и вертикальных отрезков рекомендуется включить режим ОРТО.

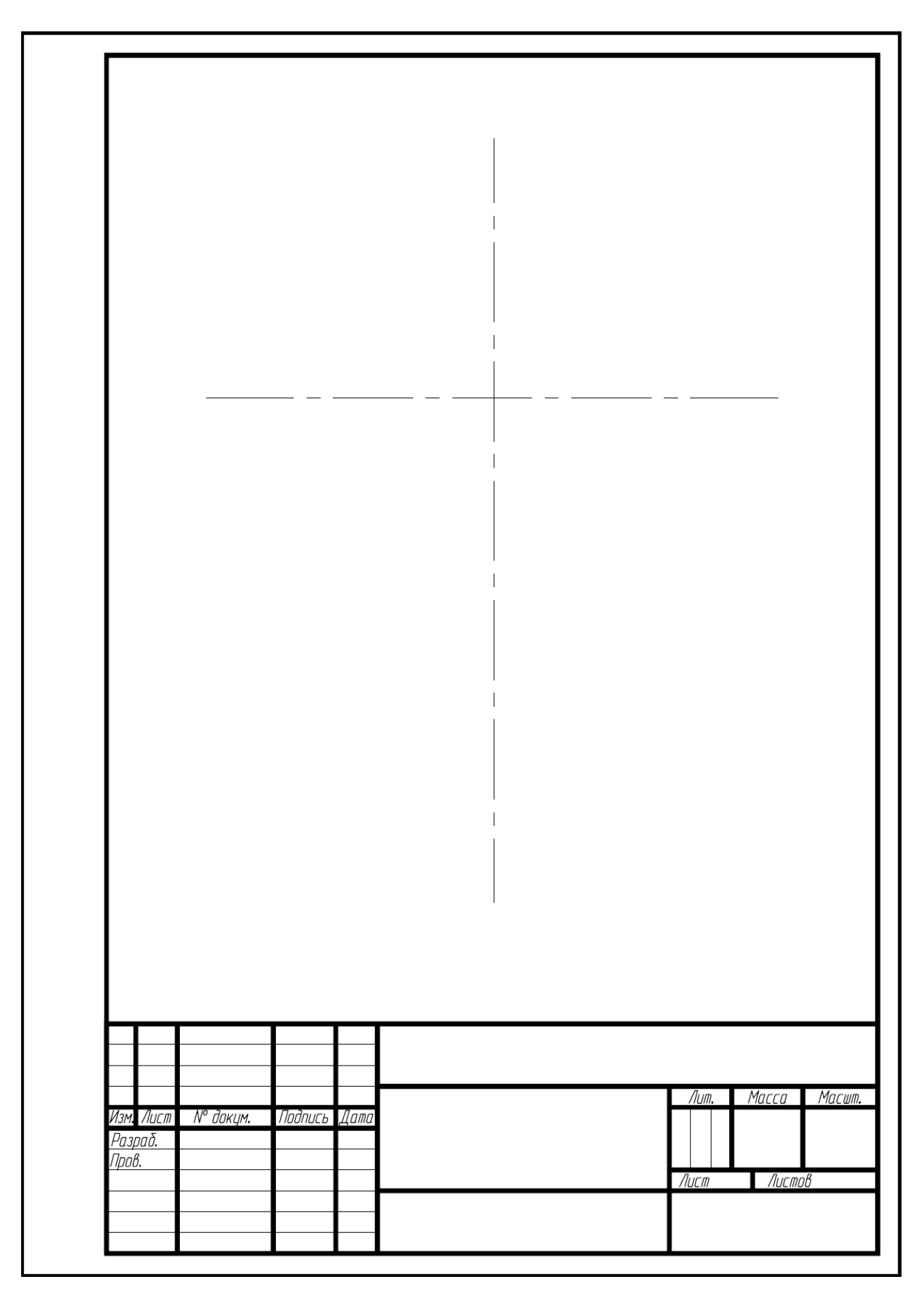

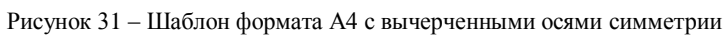

Так как контур детали формируется из окружностей и прямоугольников, то необходимо определить центры будущих окружностей. Для этого воспользуемся командой **Offset** (Подобие), которую можно вызвать из панели **Modify** (Изменение). После вызова данной команды необходимо, в первую очередь, назначить расстояние подобия, которое в нашем случае составляет половину расстояния между центрами окружностей. Это значение (22 мм) записывается в командной строке в ответ на запрос **offset distance: 22.** После ввода данного значения, необходимо выбрать объект для создания подобного (**select object to offset**). В нашем случае таким объектом является вертикальная осевая линия, которую мы выбираем непосредственным указанием на неё курсором, представленным в графической зоне экрана в виде небольшого квадрата. Выбранная линия подсвечивается и выглядит на экране как штриховая. На следующем этапе необходимо указать на экране произвольную точку с той стороны от выбранного объекта, с которой мы собираемся получить подобный объект (**specify point on side to offset**). В результате указания точки на чертеже появится вертикальная линия, аналогичная исходной. Произведя такую операцию с двух сторон от вертикальной оси, получим две дополнительных оси, которые будут являться центровыми линиями окружностей составляющих контур.

Далее начинаем строить внутренний контур детали. Назначим текущим слой КОНТУР и вычертим вышеуказанные окружности, используя команду **Circle** (Круг), вызывая её из панели **Draw** (Рисование), указывая в качестве центров окружностей точки пересечения соответствующих центровых линий с горизонтальной осью симметрии (для удобства можно использовать объектную привязку **Intersection** (Пересечение))и задавая радиусы.

Прямоугольник, который также составляет внутренний контур детали можно построить разными способами, используя различные команды системы AutoCAD. В приводимом примере воспользуемся уже известной командой **Offset** (Подобие) (рисунок 32). С её помощью создаем вертикальные линии, подобные вертикальной оси симметрии, и горизонтальные – подобные горизонтальной оси симметрии, расположенные на соответствующих расстояниях от исходных линий. В результате получим прямоугольный контур, ограниченный линиями произвольной длины, лишние части которых нужно обрезать. Это выполняется командой **Trim** (Обрезать). Для выполнения команды необходимо сначала выбрать режущие кромки (**select cutting edges**), а затем указать те части отрезков, которые подлежат обрезке (**select object to trim**). Так как получившийся прямоугольный контур относится к слою ОСИ СИММЕТРИИ, то для линий, его составляющих, необходимо изменить слой. Для этого выбираем все линии указанного контура любым известным способом выбора объектов. При этом выбранные отрезки подсвечиваются (выделяются штрихами) и в характерных точках появляются ручки (**grips**), использование которых описано выше. Затем перемещаем выбранные объекты на слой КОНТУР, выбрав его название из списка в панели инструментов **Layers** (Слои), в результате чего автоматически изменятся цвет и тип линии. Остальные ненужные части линий внутреннего контура детали убираем командой **Trim** (Обрезать) (рисунок 33).

Для построения наружного контура учтем, что он смещен относительно внутреннего на постоянную величину 10 мм. Поэтому применим команду **Offset** (Подобие), предварительно объединив сегменты внутреннего контура в единую полилинию. Вызвав команду **Polyline** (Полред) из подменю **Object** раздела **Modify** (Изменение) верхней строки меню, указываем один из сегментов контура, соглашаемся с предложением преобразовать его в полилинию (**Do you want to turn it into one <Y>**), и затем использовав опцию **Join** (Добавить), указываем последовательно остальные сегменты. Завершив работу данной команды, получаем внутренний контур детали в виде единой полилинии. Затем с помощью команды **Offset** (Подобие) задав смещение, равное 10, указав внутренний контур и точку вне его, получим наружный контур детали.

Далее строим вид сверху данной детали. Для этого можно воспользоваться командой **Line** (Отрезок), рисуя прямолинейные сегменты контура детали по заданным размерам. Для соблюдения проекционной связи между видами удобно использовать дорожки объектных привязок (**Object snap tracking**), которые описаны выше. Так как вычерчиваемая деталь симметрична относительно её вертикальной оси, то по правилам выполнения видов, разрезов и сечений, изучаемым в курсе инженерной графики, на виде сверху необходимо совместить половину вида и половину разреза, чтобы подробнее показать внутренние очертания детали.

После построения нужных разрезов данной детали необходимо заштриховать те части контура детали, которые попали в секущую плоскость. Назначив текущим слой ШТРИХОВКА, вызываем команду **Hatch** (Штриховка). В диалоговом окне **Boundary Hatch and Fill** (Границы штриховки и заливки) (рисунок 25) устанавливаем параметры будущей штриховки и, выбрав штрихуемую область, заштриховываем её (рисунок 34).

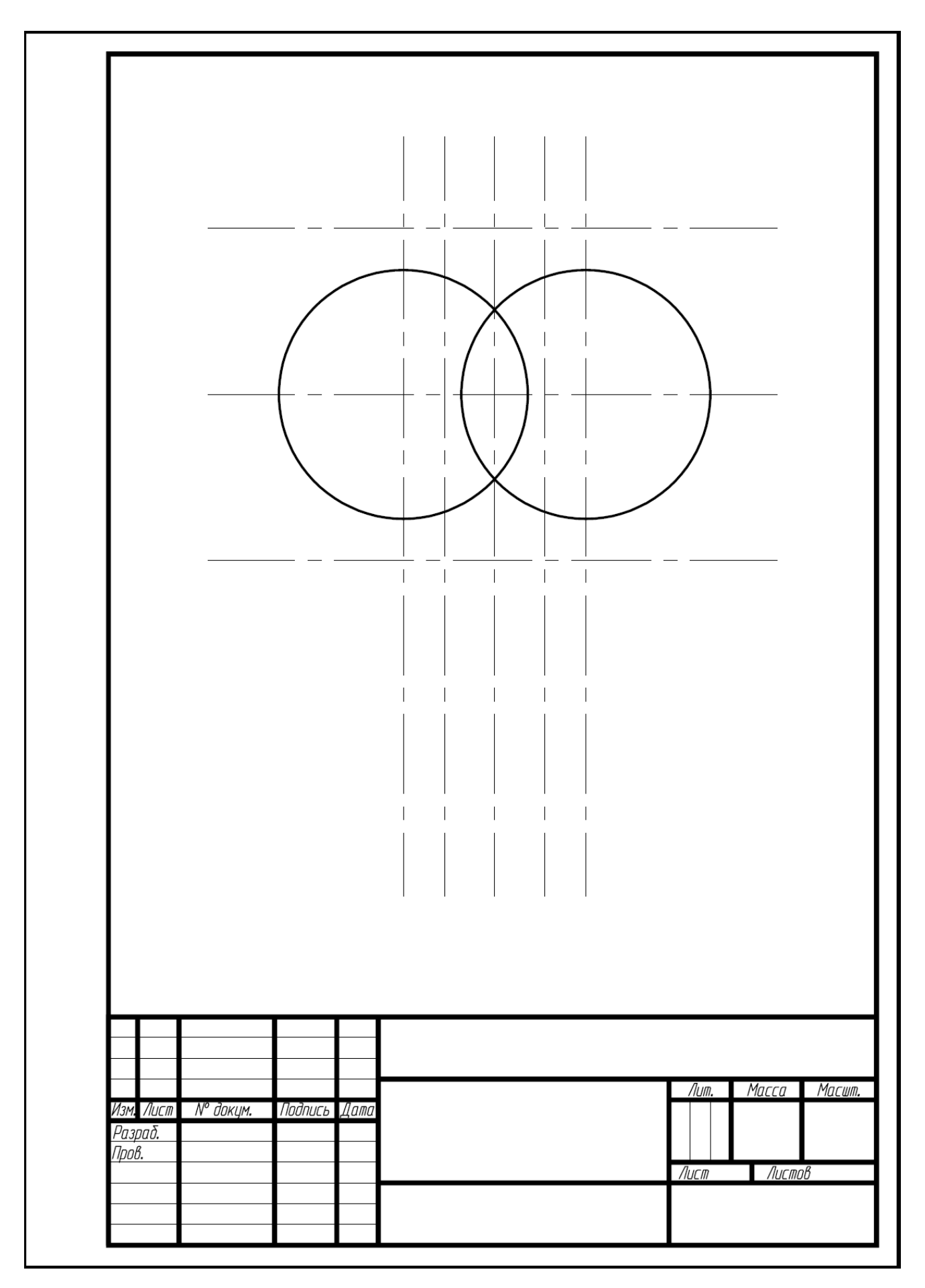

Рисунок 32 – Создание окружностей и подобия внутреннего контура детали

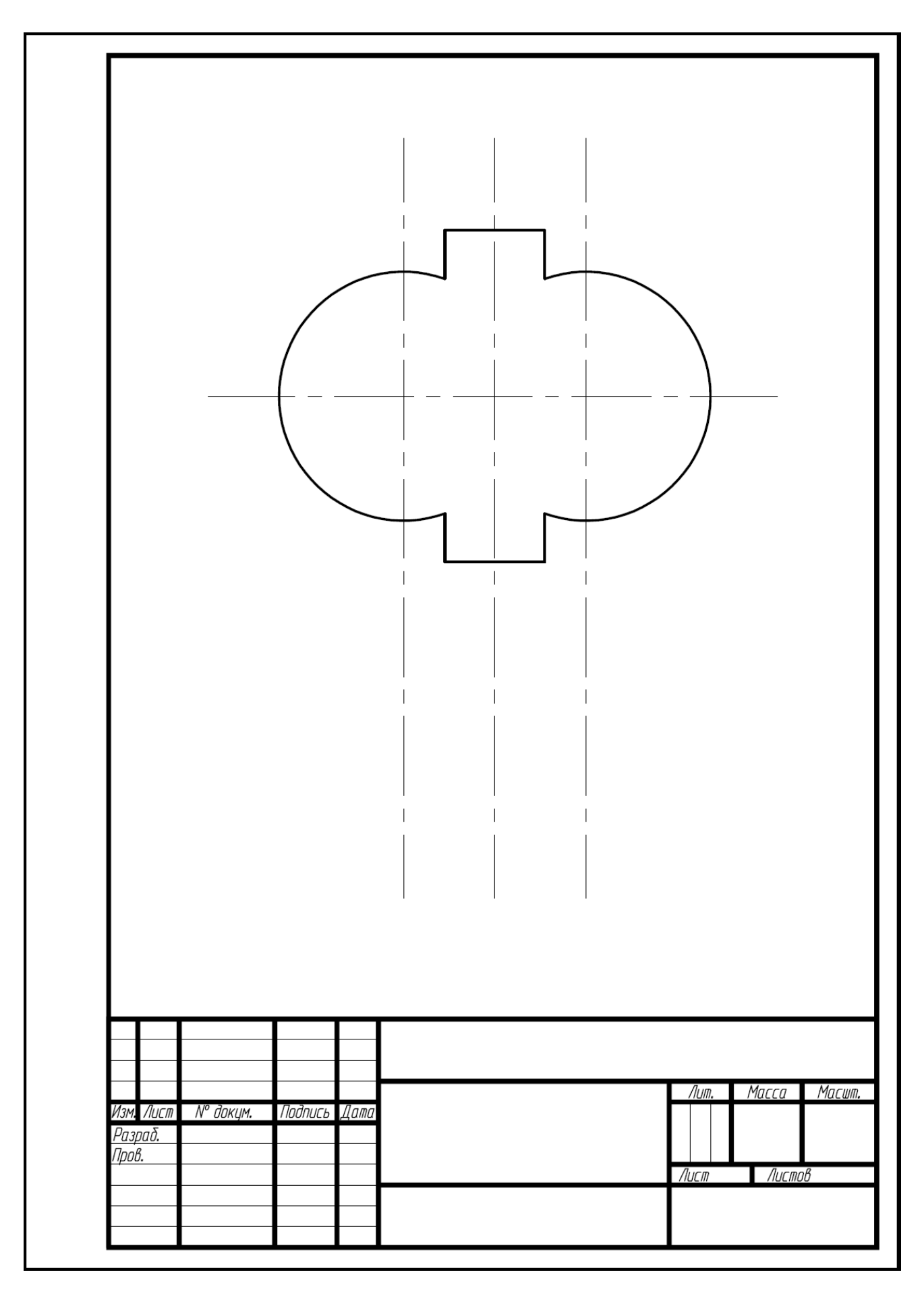

Рисунок 33 - Внутренний контур детали после преобразований и обрезки линий

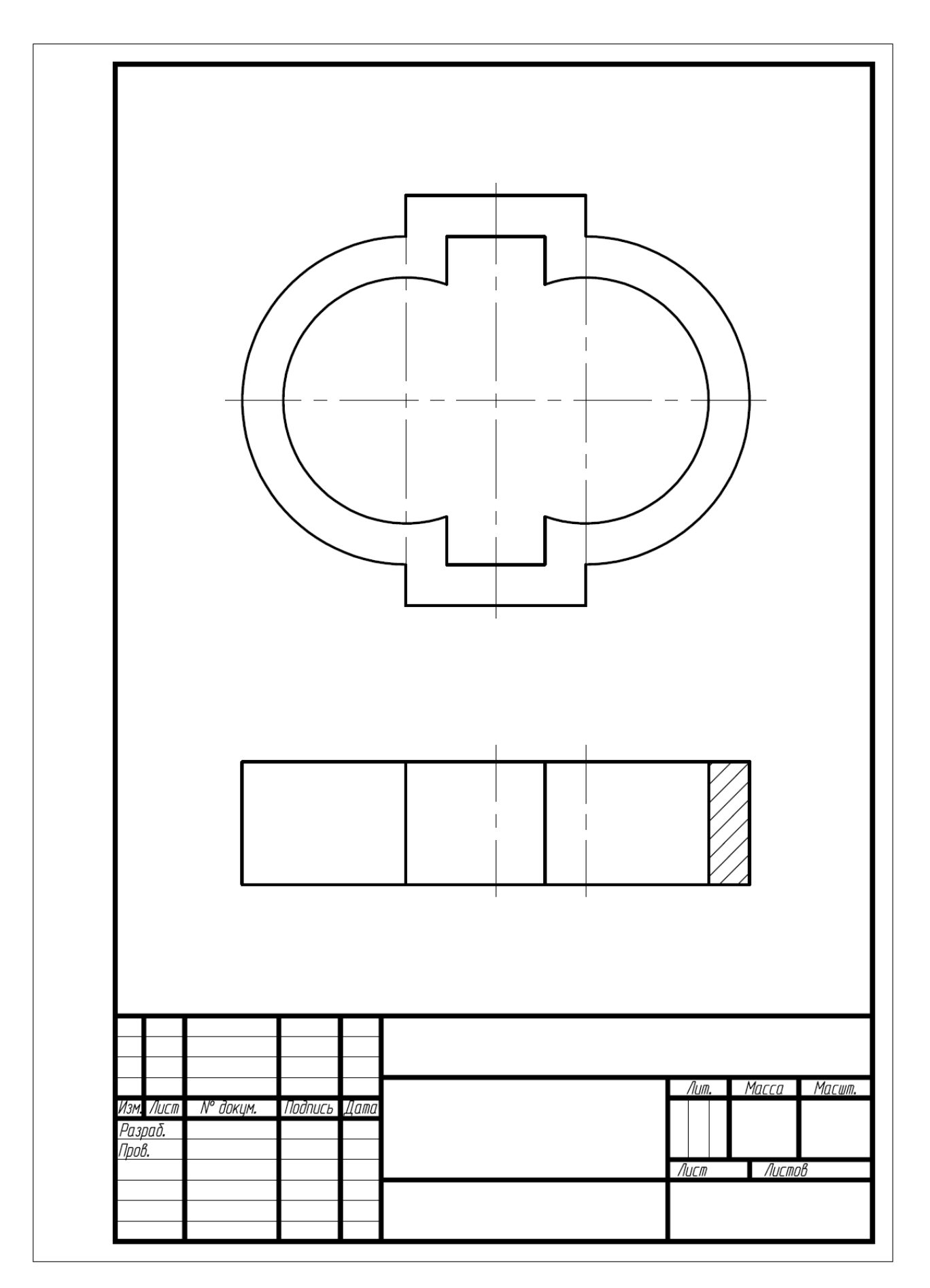

Рисунок 34 - Наружный контур детали и соединение части вида сверху с разрезом

На следующем этапе работы наносим необходимые размеры. Предварительно назначаем текущим слой РАЗМЕРЫ и настраиваем размерный стиль в соответствии с требованиями действующих стандартов. Настройку параметров размерного стиля можно осуществить при помощи команды **Dimension Style Manager** (Управление размерным стилем), которая описана выше. Для простановки размеров используем команды **Linear Dimension** (Линейный размер), **Radius Dimension** (Размер радиуса) и **Diameter Dimension** (Размер диаметра).

Так как по требованиям ЕСКД осевые и центровые линии концами должны выступать за контур изображения на 2–5 мм и оканчиваться штрихом, а не точкой, то лишние части таких линий можно убрать, воспользовавшись командой **Break** (Разорвать), доступной из панели **Modify** (Изменение). При этом разрываемая линия выбирается в точке, которая будет являться первой точкой разрыва, и указывается вторая точка в конце линии либо за ее пределами.

Для окончательного оформления чертежа в соответствии с требованиями стандартов заполняем необходимые графы основной надписи чертежа. Для этого используем команду **Single line text** (Однострочный текст), работа с которой описана выше (рисунок 35).

При необходимости получения бумажной копии созданного чертежа детали нужно воспользоваться командой **Plot** (Печатать), использование которой рассмотрено выше.

#### **8 ЗАДАНИЯ ДЛЯ САМОСТОЯТЕЛЬНОГО ВЫПОЛНЕНИЯ**

Используя систему геометрического проектирования AutoCAD необходимо вычертить на формате А4 с основной надписью, выполненной по ГОСТ 2.101–93, рабочий чертеж детали согласно варианта, указанного преподавателем. Варианты заданий приведены на рисунках 36–39.

Пример оформления выполненного чертежа приведен на рисунке 40, пример оформления титульного листа контрольной работы – на рисунке 41.

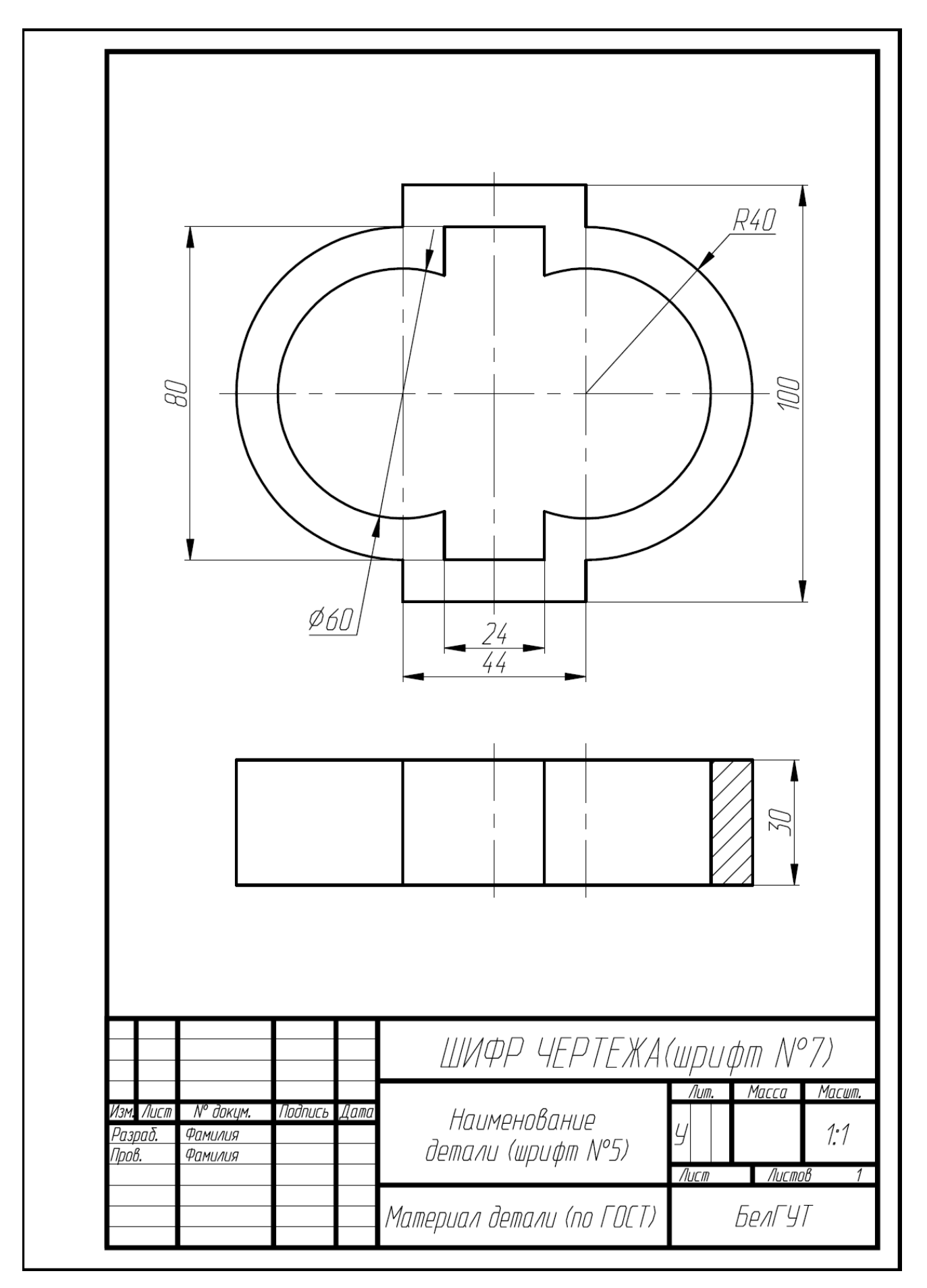

Рисунок 35 - Законченный чертеж детали

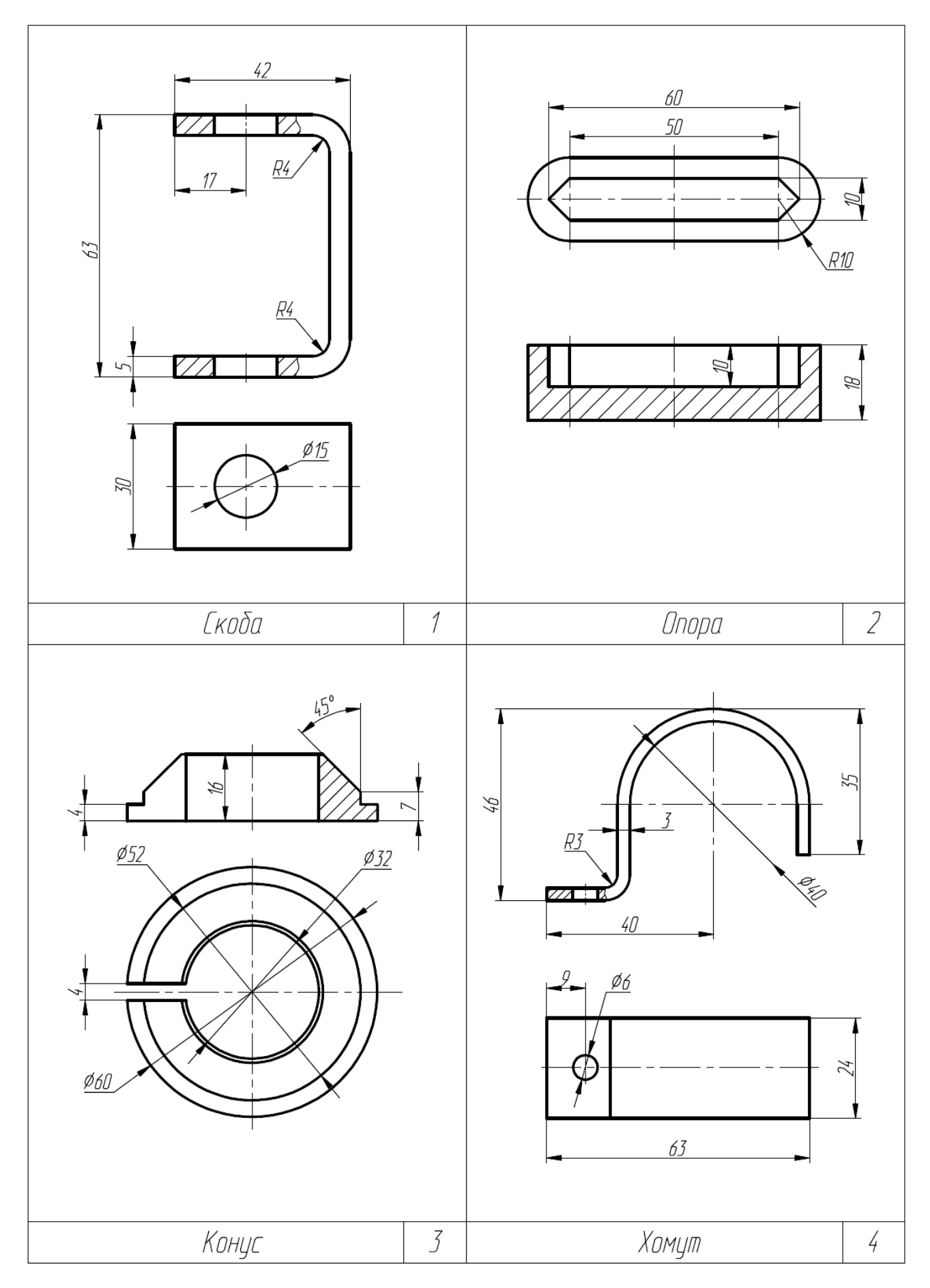

Рисунок 36 – Варианты индивидуальных заданий

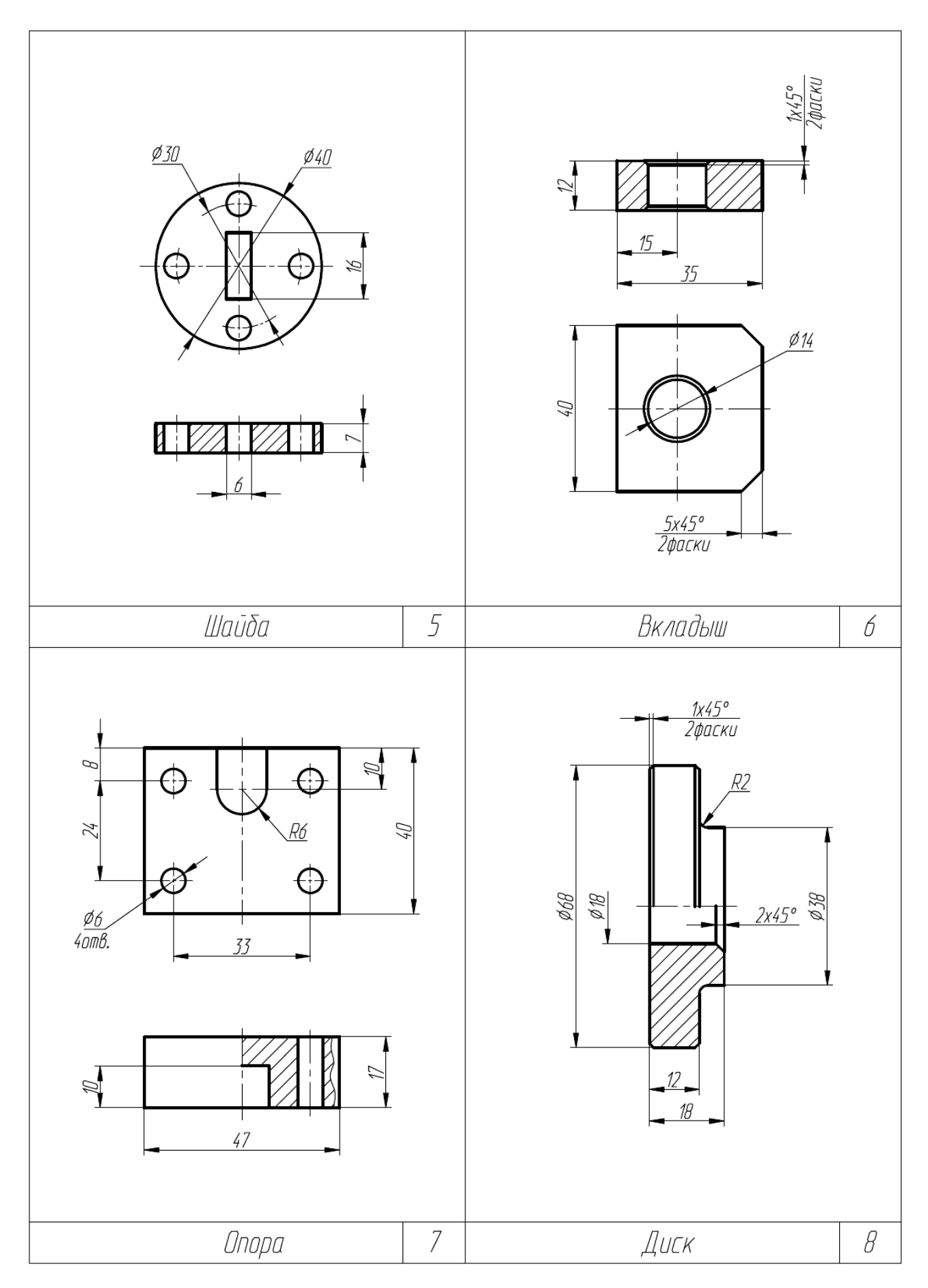

Рисунок 37 – Варианты индивидуальных заданий

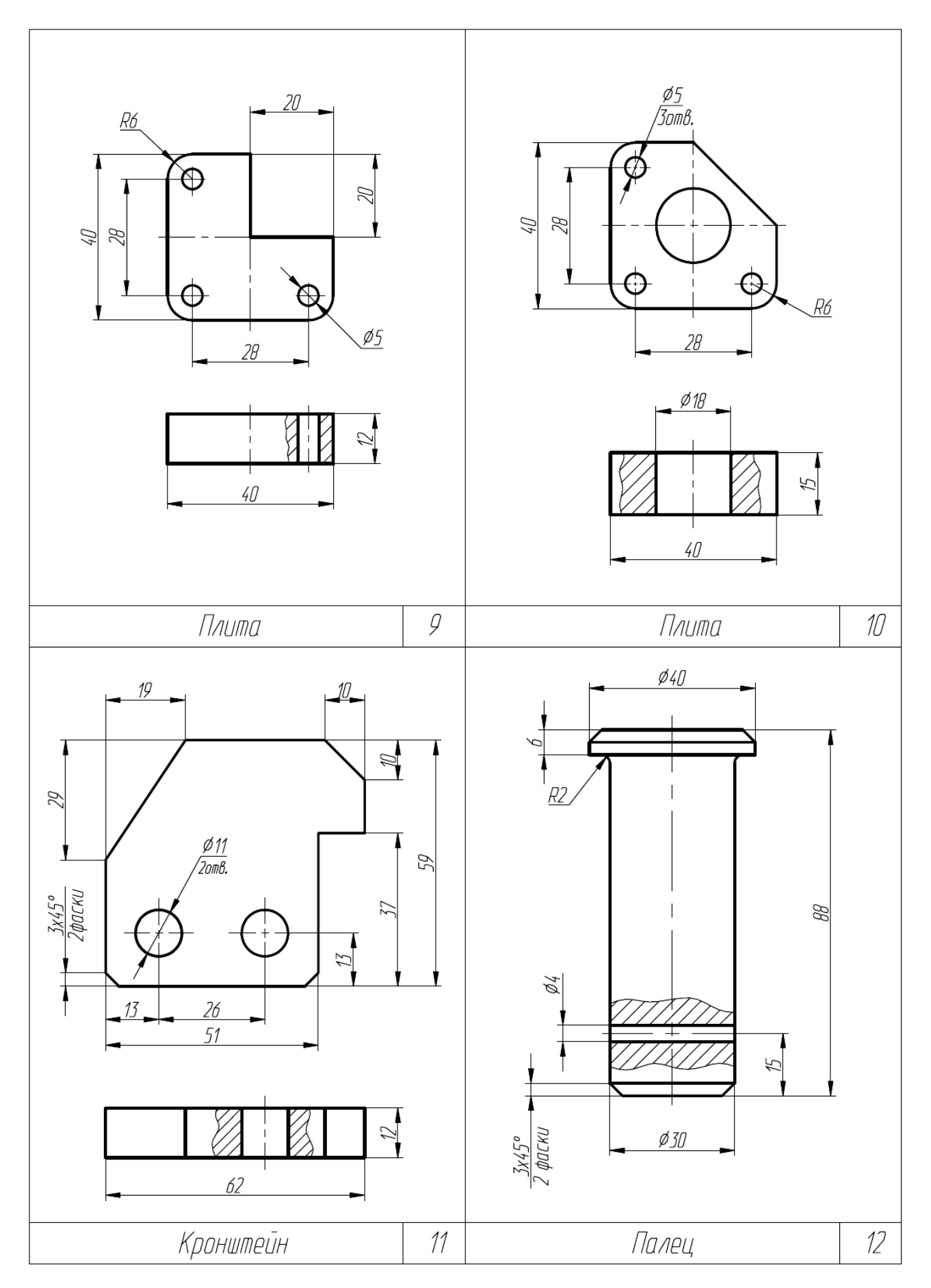

Рисунок 38 – Варианты индивидуальных заданий

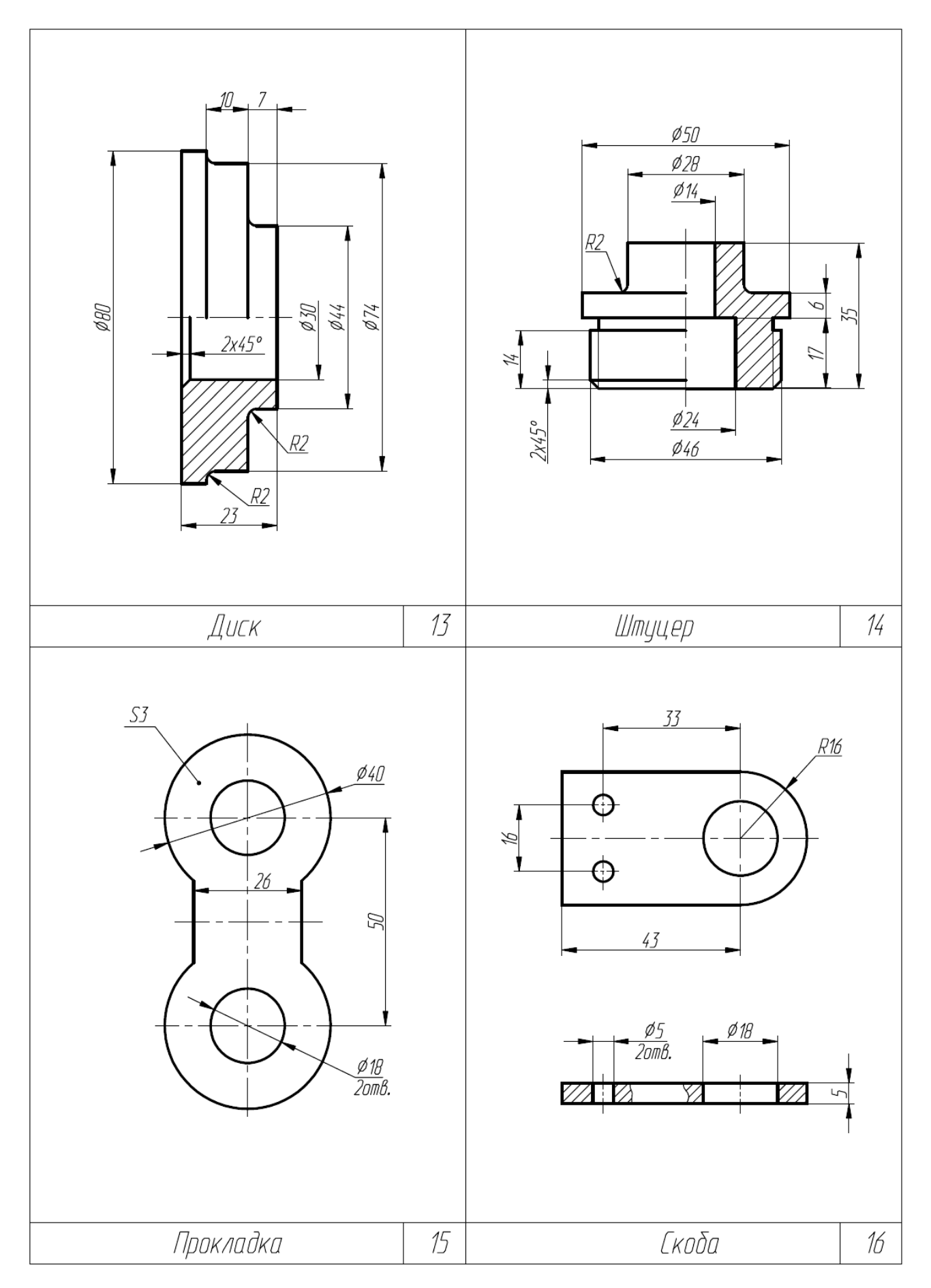

Рисунок 39 – Варианты индивидуальных заданий

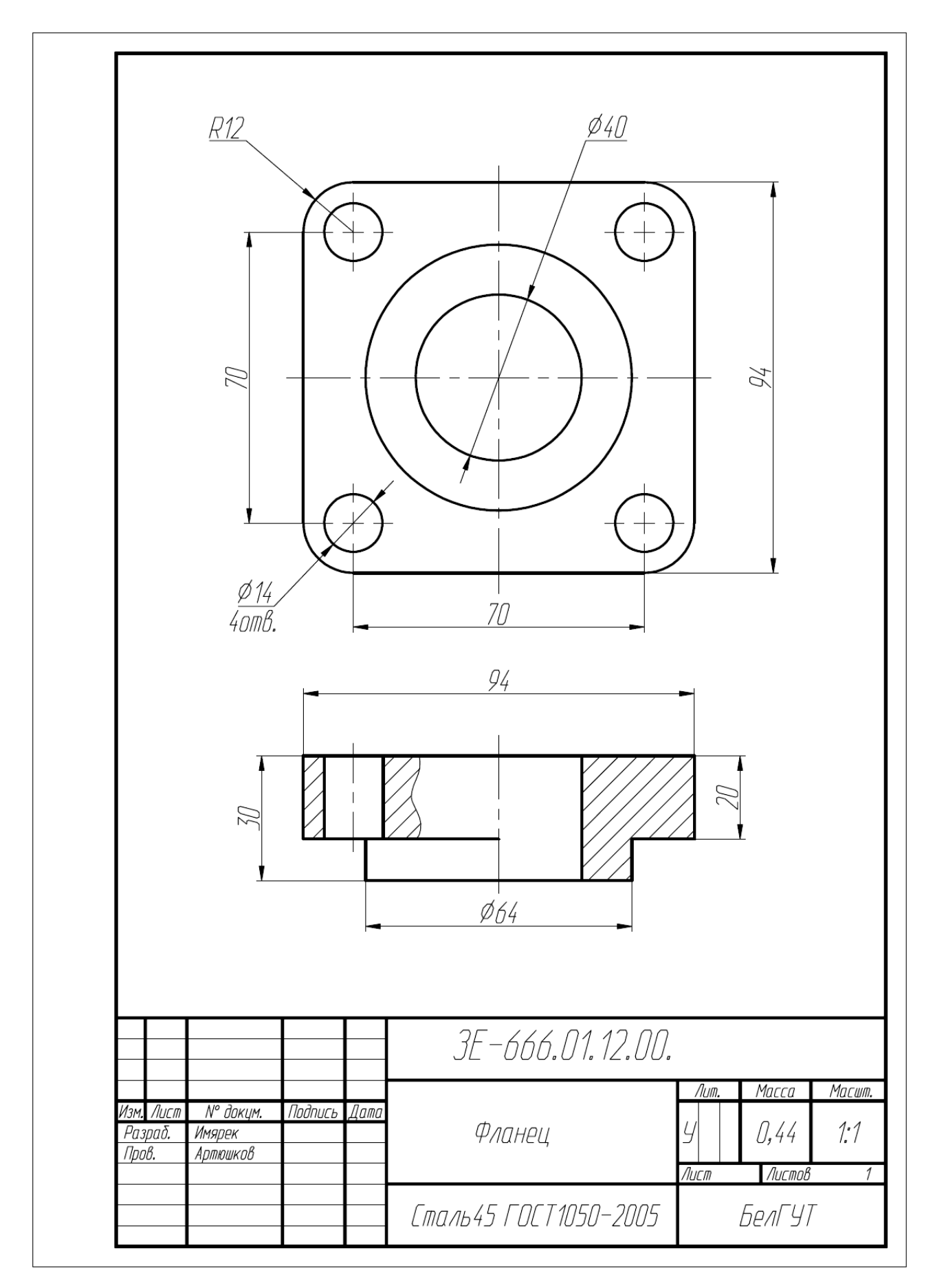

Рисунок 40 – Образец выполнения чертежа детали

Белорусский государственный цниверситет транспорта

Заочный факцльтет

Кафедра графики

# КОНТРОЛЬНАЯ РАБОТА

по инженерной графике

Принял: преподаватель Артюшков О.В.

Выполнил: студент гр.3E-25 Имярек И.О. 09-3E-666

2012

Рисунок 41 - Образец титульного листа

#### **СПИСОК ЛИТЕРАТУРЫ**

1 Единая система конструкторской документации. Правила оформления чертежей : сб. – М.: Изд-во стандартов, 1995. – 480 с.

2 Курс практической работы с системой AutoCAD : учеб. пособие / С. А. Гладков [и др]. – М.: ДИАЛОГ– МИФИ, 1991. – 288 с.

3 **Стеллман, Т.**, Освоение AutoCad 2004/ Т. Стеллман, Г. В. Кришнан. – Изд-во Вильямс, 2005. – 1184 с.

4 **Погорелов, В. И.** AutoCAD: трехмерное моделирование и дизайн / В. И. Погорелов. – СПб.: БХВ – Петербург, 2003. – 288 с.

5 **Калашник, Е. Г.** Основы графического редактора AutoCad–14 : пособие по дисциплине «Машинная графика» / Е.Г. Калашник. – Гомель : БелГУТ, 2001. – 39 с.

#### **ОГЛАВЛЕНИЕ**

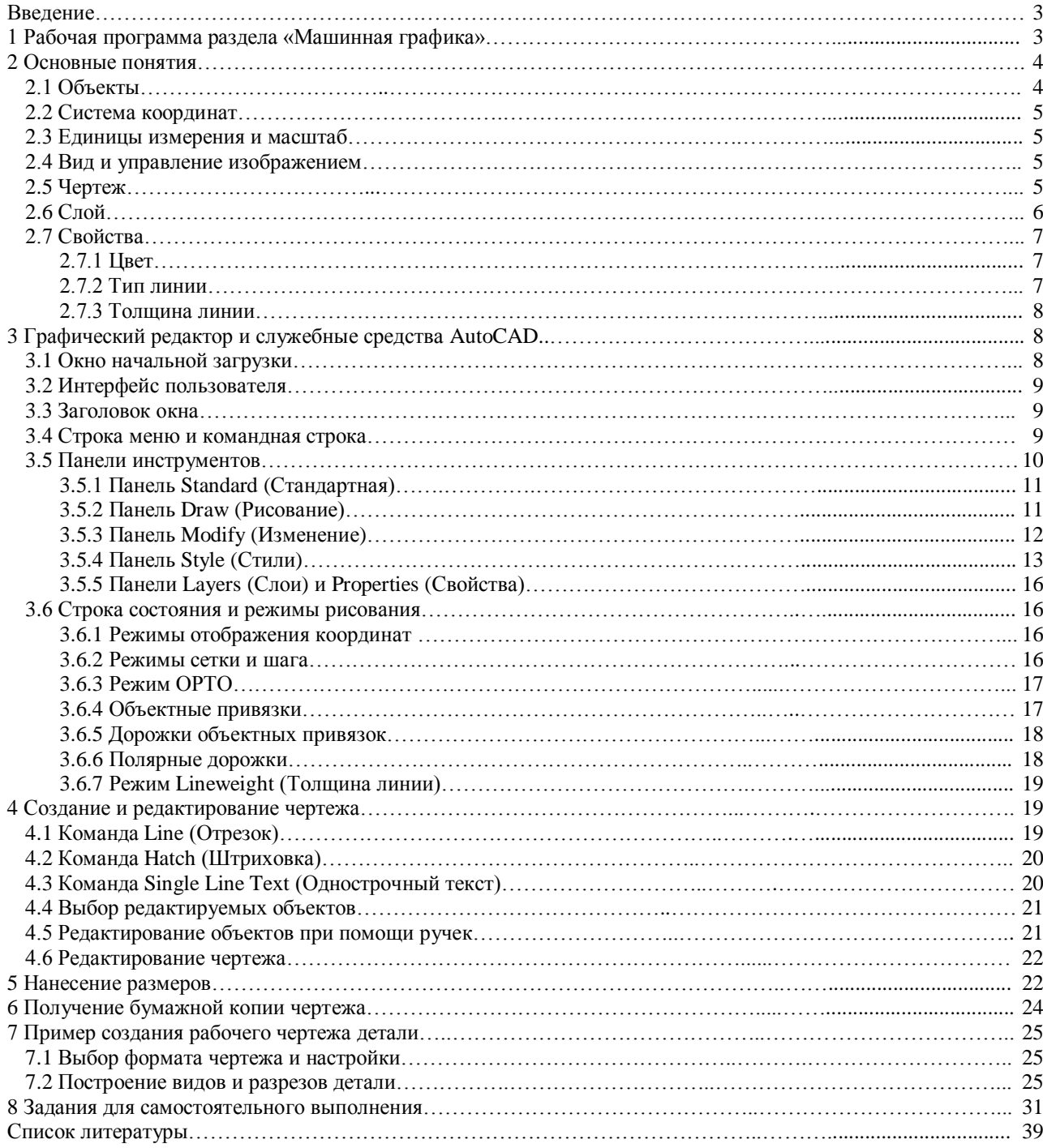

Учебное издание

*АРТЮШКОВ Олег Викторович*

#### AutoCAD 2004

Учебно-методическое пособие для студентов инженерных специальностей заочного факультета

> Редактор Технический редактор

Подписано в печать 05.12.2012. Формат 60х84 1/8. Бумага офсетная. Гарнитура Таймс. Печать на ризографе. Усл. печ. л. 4,65. Уч.-изд. л. 4,56. Тираж 350 экз. Зак. № 3493. Изд. № 177.

> Издатель и полиграфическое исполнение Белорусский государственный университет транспорта: ЛИ № 02330/0552508 от 09.07.2009 г. ЛП № 02330/0494150 от 03.04.2009 г. 246653, г. Гомель, ул. Кирова, 34